# **TAXA MUNICIPAL TURÍSTICA**

## Manual de utilização

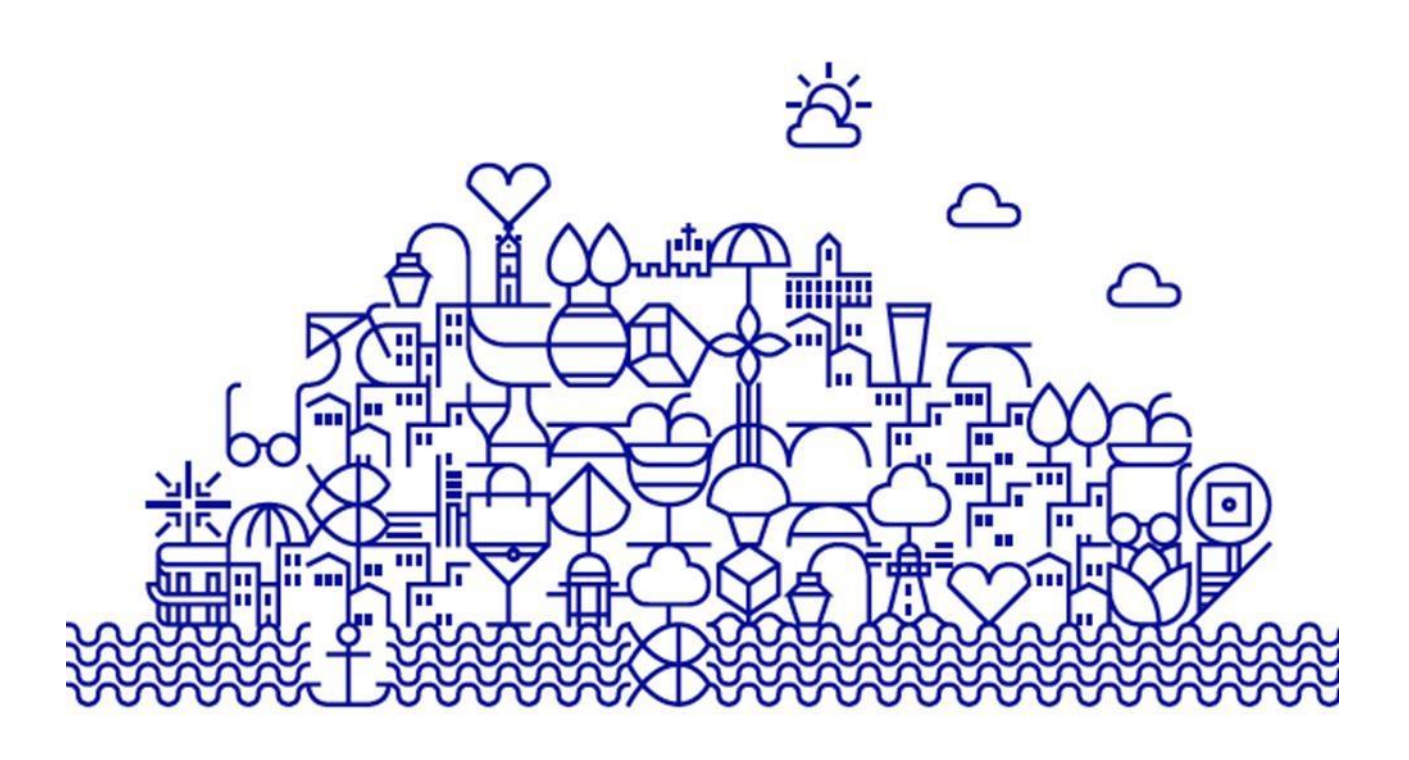

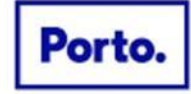

www.cm-porto.pt

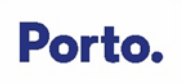

## **ÍNDICE**

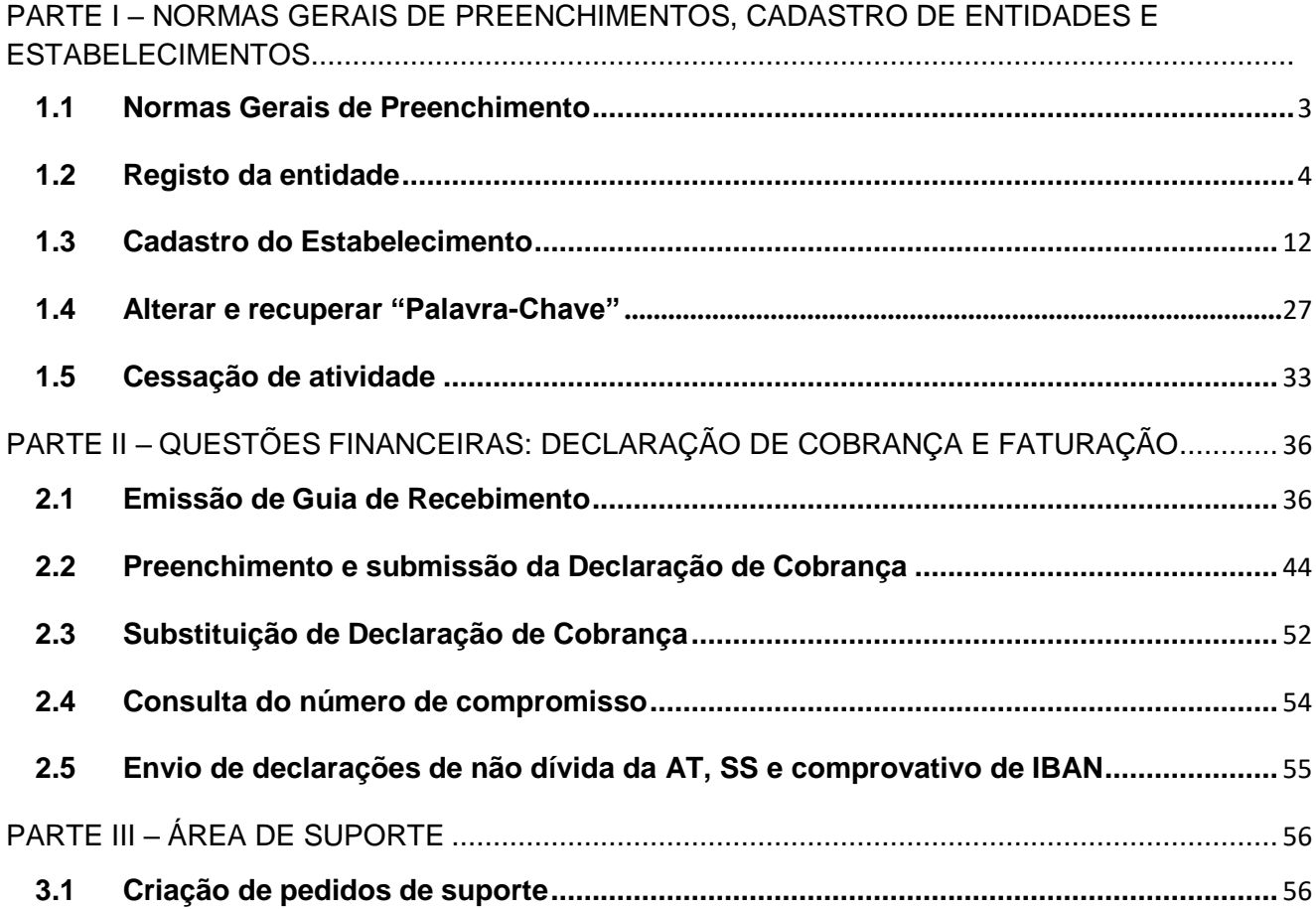

## <span id="page-2-0"></span>**PARTE I – NORMAS GERAIS DE PREENCHIMENTOS, CADASTRO DEENTIDADES E ESTABELECIMENTOS**

## <span id="page-2-1"></span>**1.1 Normas Gerais de Preenchimento**

## **1. Preenchimento dos campos de texto (designação de entidades/estabelecimento ou morada)**

Utilizar carateres maiúsculos no início de cada palavra e caracteres minúsculos no corpo da palavra.

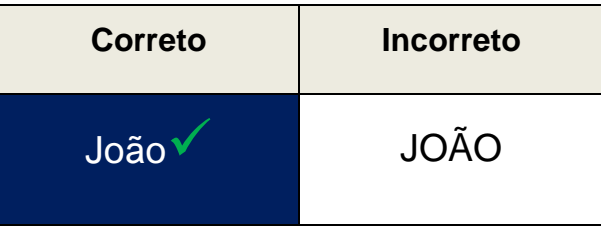

Escrever as palavras com acentuação, sempre que aplicável.

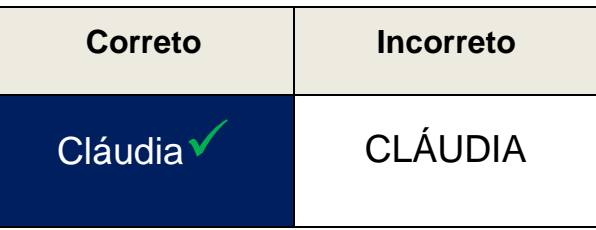

### **2. Preenchimento dos subcampos da morada**

Usar o caracter "**º**" à frente do número no campo "**Andar**", quando aplicável.

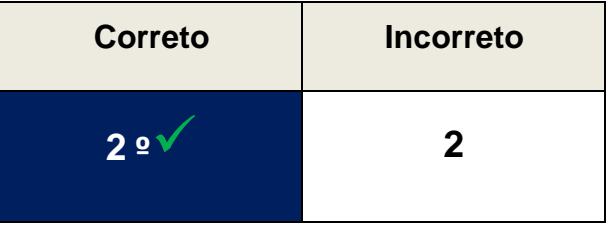

 Usar, no campo "**Andar**", as siglas **RC, CV e SCV**, sempre em **MAIÚSCULAS**, quando se trate,respetivamente de Rés do chão, Cave ou Subcave.

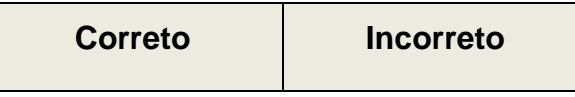

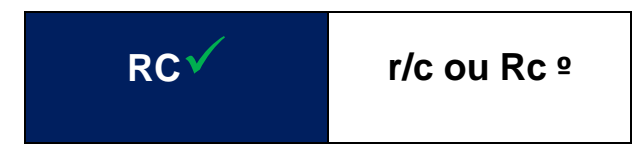

 Usar, no campo **"Lado"**, a designação **DTO, ESQ, FTE** ou letras, sempre em **MAIÚSCULAS**, quando se trata de Direito, Esquerdo ou Frente.

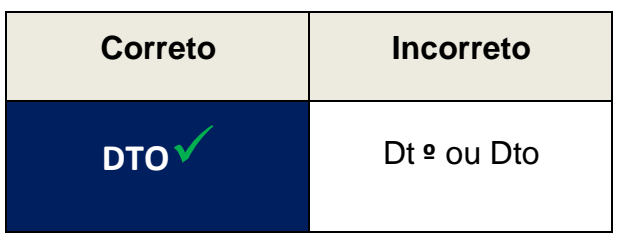

Antes de dar início ao registo deverá ter consigo o número de identificação fiscal igual ao constante na informação de cadastro da Autoridade Tributária, designação, morada fiscal da entidade e acesso ao seu correio eletrónico.

Informa-se que o Site se encontra otimizado para **Internet Explorer 11.x ou superior, Mozilla Firefox e Google Chrome**.

## <span id="page-3-0"></span>**1.2 Registo da entidade**

Para proceder ao registo da entidade exploradora de estabelecimentos de Alojamento Turístico deverá de aceder à plataforma eletrónica dedicada à Taxa Municipal Turística do Porto, através do seguinte endereço: https://taxaturistica.cm-porto.pt

## Porto.

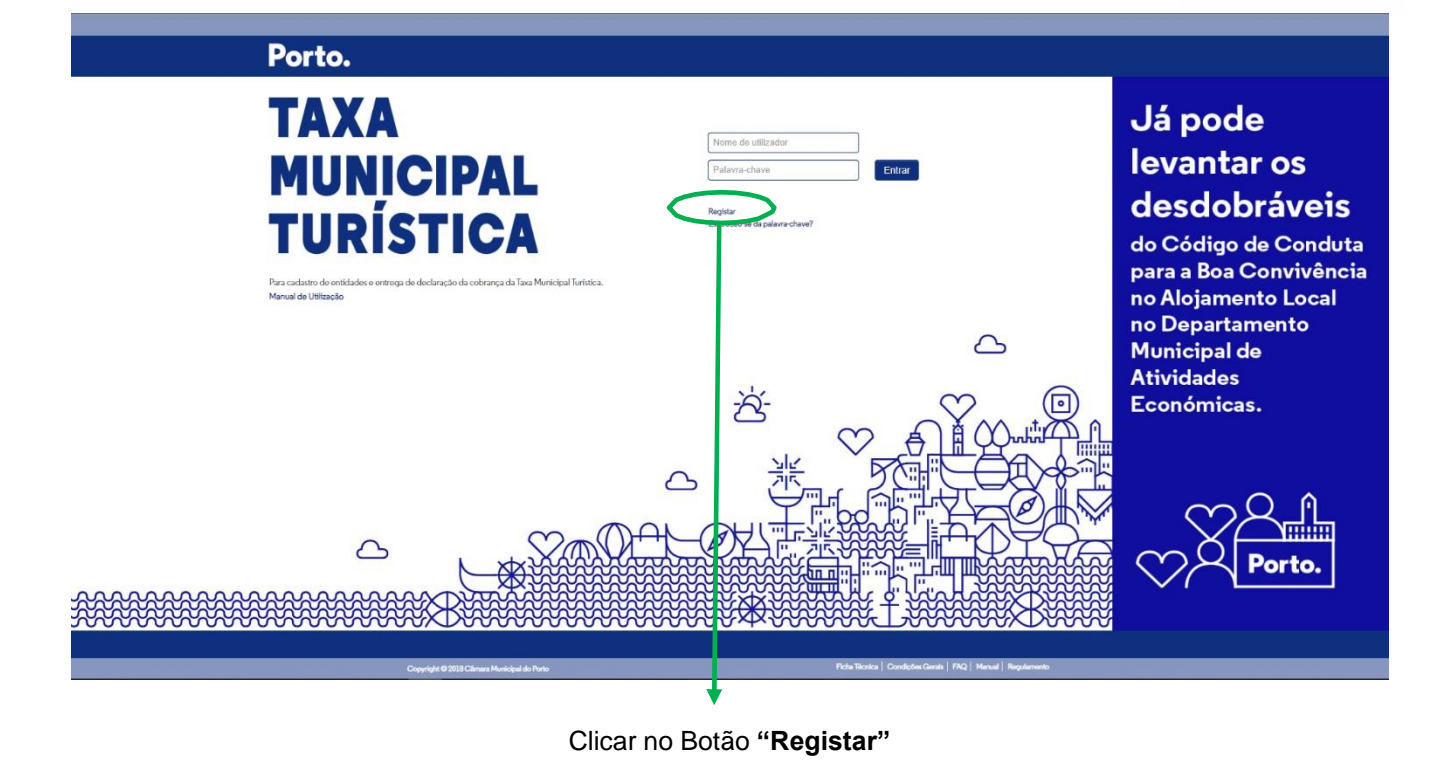

Após clicar no botão **"Registar"** irá visualizar o ecrã seguinte na plataforma:

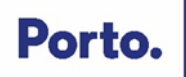

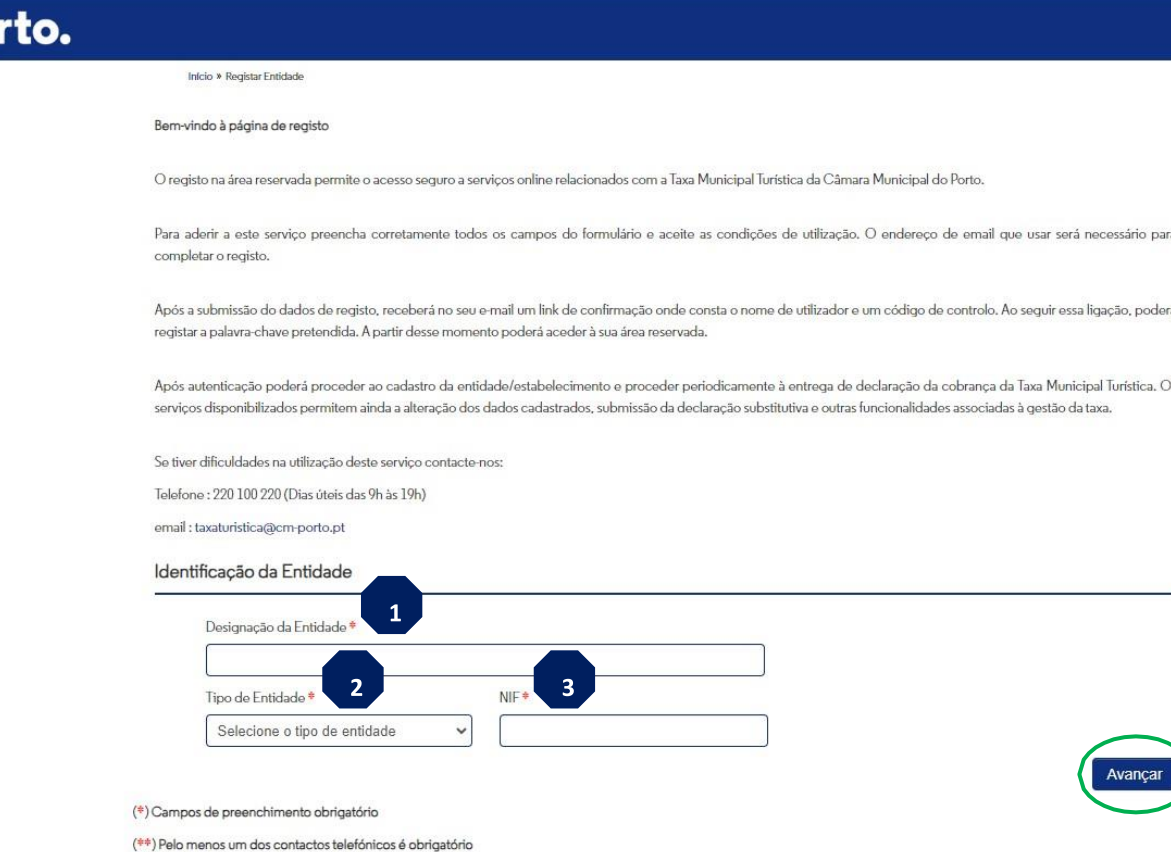

Preencha os campos assinalados:

Po

- 1. **Designação da entidade** igual à constante na informação do cadastro da Autoridade Tributária.
- 2. **Tipo de entidade** escolha:
	- a) **"Pessoa Singular"**  Número de Identificação Fiscal começado por 1, 2,3 ou 7
	- b) **"Pessoa Coletiva"**  Número de Identificação Fiscal começado por 5, 6 ou 9.
- 3. **NIF** igual ao constante na informação do cadastro da Autoridade Tributária.

## **Quando introduzido o NIF errado, e não sendo um campo editável, como proceder?**

Esta situação pode ter 2 resoluções, consoante o estado em que se encontre o registo, a saber:

1 - Registo ainda não confirmado – Se a entidade detetou a situação antes de confirmar o registo (ainda não definiu a palavra-passe) necessita apenas de criar um novo registo com o NIF pretendido.

2 - Registo já confirmado – Sendo o NIF o identificador da entidade, a plataforma não permite simplesmente alterar este campo. Estes casos têm de ser tratados com uma anomalia e comunicado ao município do Porto através do **email:** [taxaturistica@cm-porto.pt](mailto:taxaturistica@cm-porto.pt).

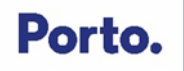

Após todos os dados preenchidos clique no botão **"Avançar"**.

Aparecerá o ecrã seguinte na plataforma:

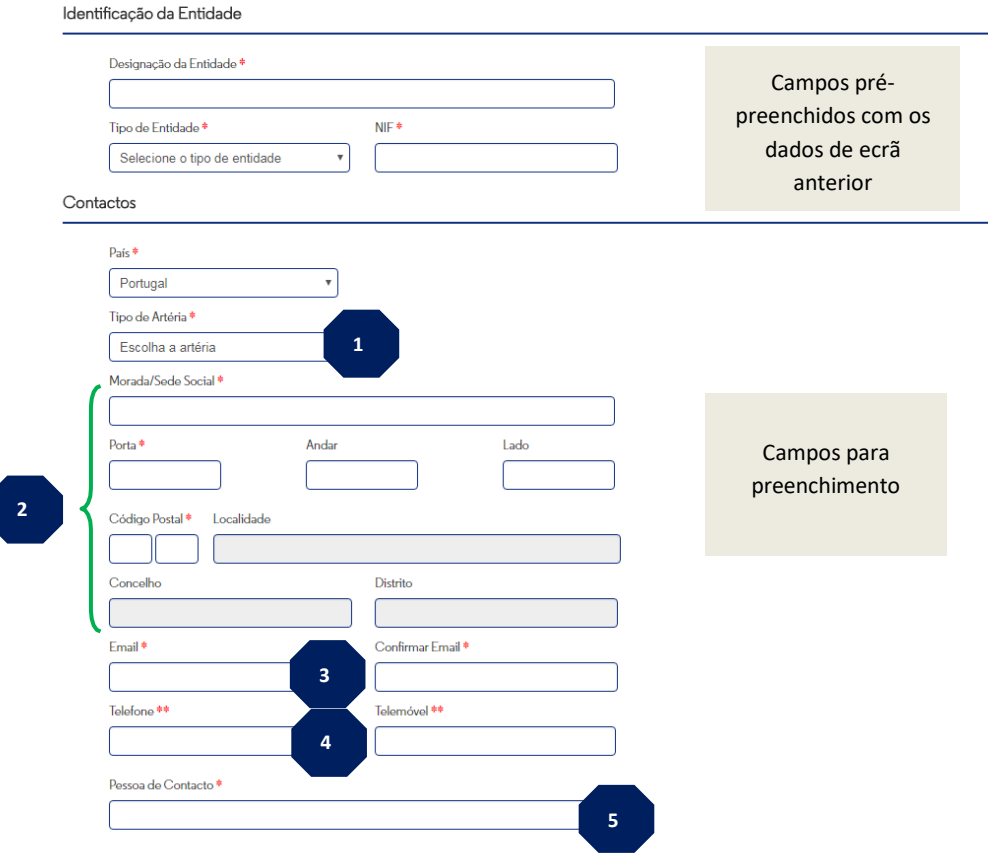

Aceito as condições gerais de utilização da área reservada do Portal da Câmara Municipal do Porto no âmbito da Taxa Municipal Turística

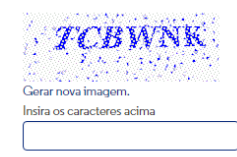

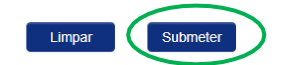

(\*) Campos de preenchimento obrigatório  $(**)$  Pelo menos um dos contactos telefónicos é obrigatório

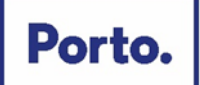

- 1. **Tipo de Artéria**  Selecione da lista o tipo de arruamento que está relacionado com a morada da entidade.
- 2. **Morada/Sede Social**  Morada fiscal igual à constante na informação do cadastro da Autoridade Tributária.
- 3. **E-mail** No email indicado receberá, via plataforma eletrónica, a confirmação do registo e indicação da criação da **"Palavra Passe"** pelo Utilizador. Será também usado para envio de alertas e avisos no âmbito da Taxa Municipal Turística do Porto, na modalidade de dormida.
- 4. **Telefone/telemóvel**  Dados de contacto para futuras comunicações com o Município do Porto no âmbito da Taxa Municipal Turística do Porto, na modalidade de dormida.
- 5. **Pessoa de contacto**  Pessoa de contacto para futuras comunicações com o Município do Porto no âmbito da Taxa Municipal Turística do Porto, na modalidade de dormida (este campo apenas aparece para ser preenchido quando o tipo de entidade é coletiva).

Após todos os dados preenchidos, clique na aceitação das **condições gerais de utilização** da plataforma.

Insira as letras/carateres visualizados relativos à segurança da plataforma.

Verificados os dados e os campos preenchidos clique no botão **"Submeter"**.

Aparecerá na plataforma o seguinte ecrã:

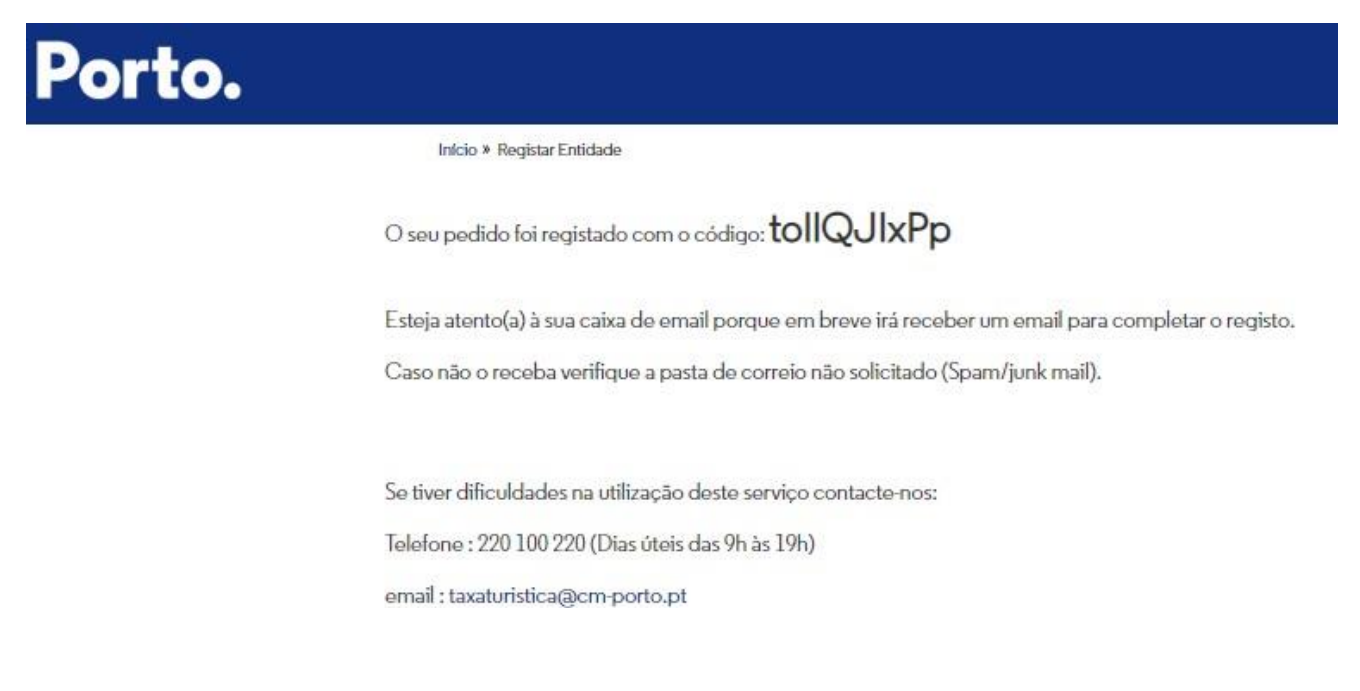

Aceda à caixa de correio eletrónico indicada na plataforma.

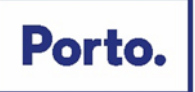

Irá receber um E-mail de **[noreply@cm-porto.pt](mailto:noreply@cm-porto.pt)** com o assunto "Taxa Municipal Turística – E-mail para confirmação de registo de entidade".

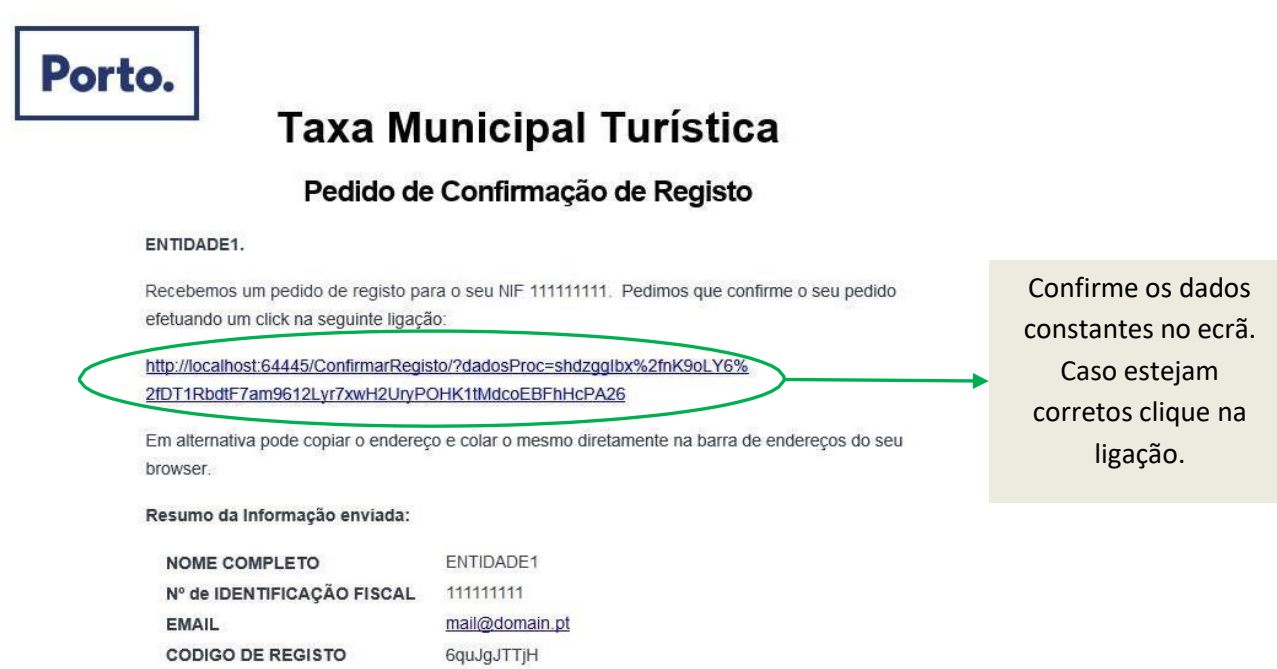

Após clicar na ligação constante no seu correio eletrónico aparecerá na plataforma o seguinte ecrã:

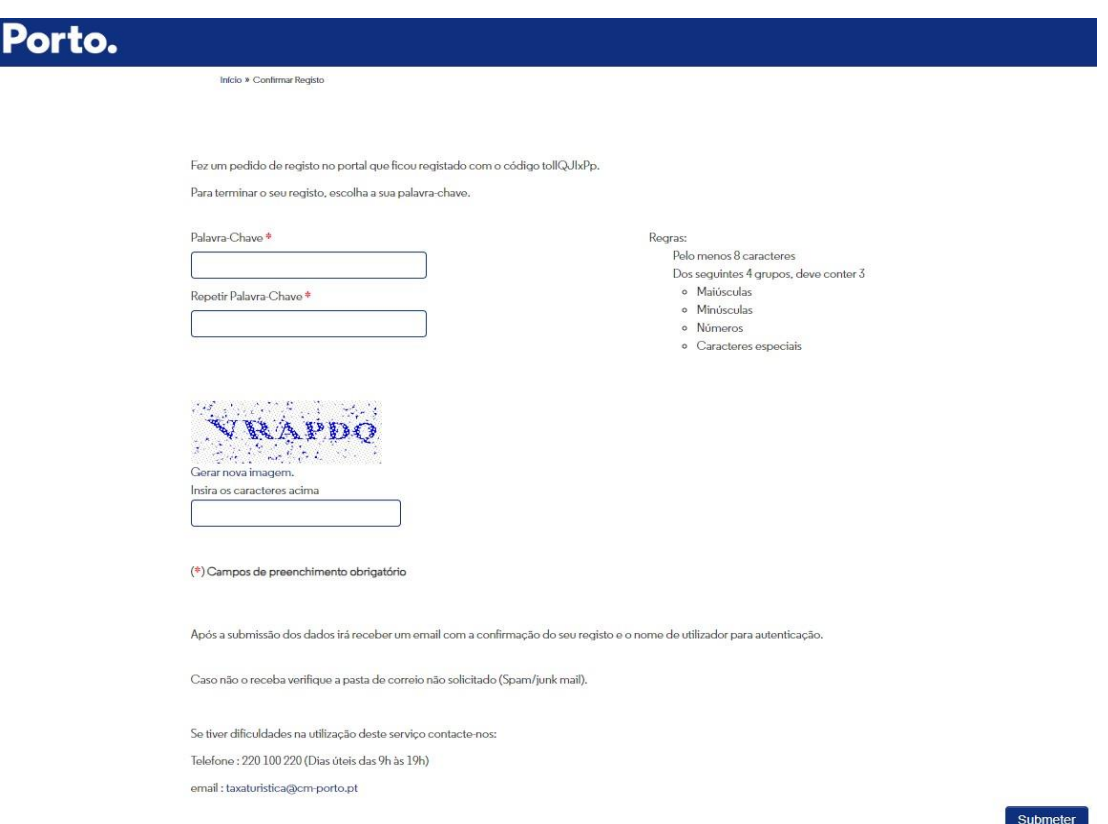

9

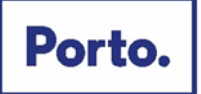

Insira uma **"Palavra-Chave"** à sua escolha, de acordo com as regras constantes no ecrã, que será utilizada sempre que pretenda aceder à plataforma em conjunto com o nome do Utilizador.

Repita de novo a **"Palavra-Chave"** escolhida para confirmação.

**Insira as letras ou carateres** visualizados no ecrã por questões de segurança da plataforma.

Após todos os dados preenchidos clique no botão **"Submeter"**.

Aparecerá na plataforma um ecrã com a seguinte mensagem:

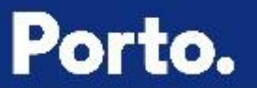

Início » Confirmar Registo

O seu registo com o código 6quJgJTTjH foi efectuado com sucesso!

O seu utilizador de acesso ao portal é: cmp0000000

Irá receber um email com esta informação, mas neste momento já se encontra registado.

Na caixa de correio eletrónico indicada na plataforma, irá receber um E-mail de **[noreply@cm-porto.pt](mailto:noreply@cm-porto.pt)** com o **assunto "Taxa Turística do Porto – E-mail de confirmação do registo de entidade"** e com o nome do utilizador a inserir sempre que aceda à plataforma.

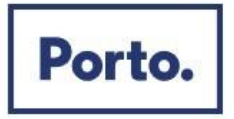

## **Taxa Municipal Turística**

## Registo Confirmado

#### ENTIDADE1.

O seu registo no portal da Taxa Municipal Turística com o código 6quJgJTTjHfoi efetuado com sucesso.

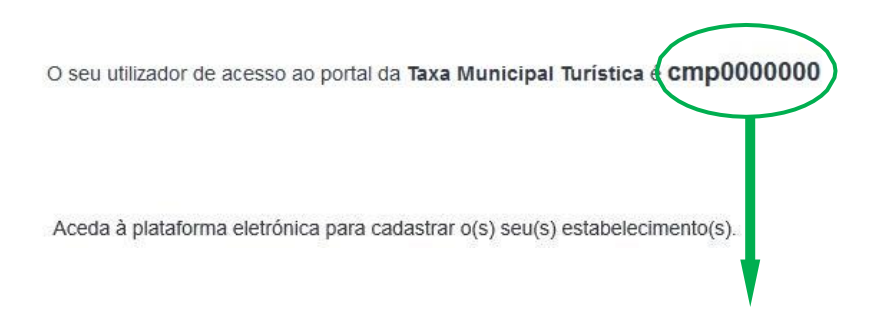

**"Nome do Utilizador"** a inserir sempre que aceda à plataforma dedicada à Taxa Municipal do Porto, na modalidade de dormida.

A partir de agora já de se encontra registado e pode **aceder à plataforma** utilizando o seu Nome de **Utilizador e Palavra Passe**.

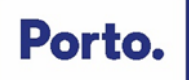

## <span id="page-11-0"></span>**1.3 Cadastro do Estabelecimento**

Aceda à plataforma eletrónica dedicada à Taxa Municipal Turística do Porto: [https://taxaturistica.cm-porto.pt.](https://taxaturistica.cm-porto.pt/)

## Porto.

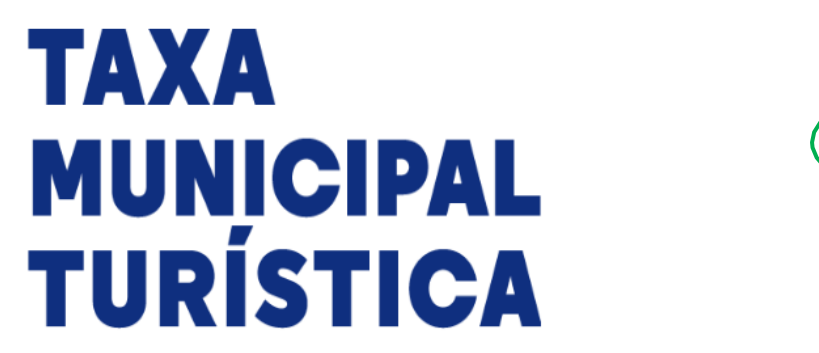

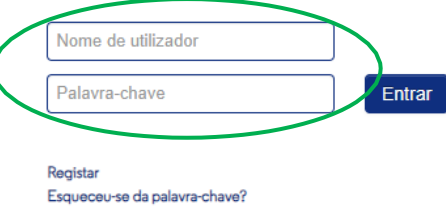

Para cadastro de entidades e entrega de declaração da cobrança da Taxa Municipal Turística. Manual de Utilização

Insira o seu **Nome do Utilizador** (enviado por correio eletrónico quando procedeu ao registo da entidade) e a **Palavra Passe** (escolhida pela entidade no momento do registo).

Após os campos preenchidos clique no Botão **"Entrar"**.

Após efetuar a autenticação com os seus dados de acesso irá rececionar uma mensagem com um código, no número de telemóvel indicado previamente.

Esse código deverá ser introduzido no campo disponível para o efeito.

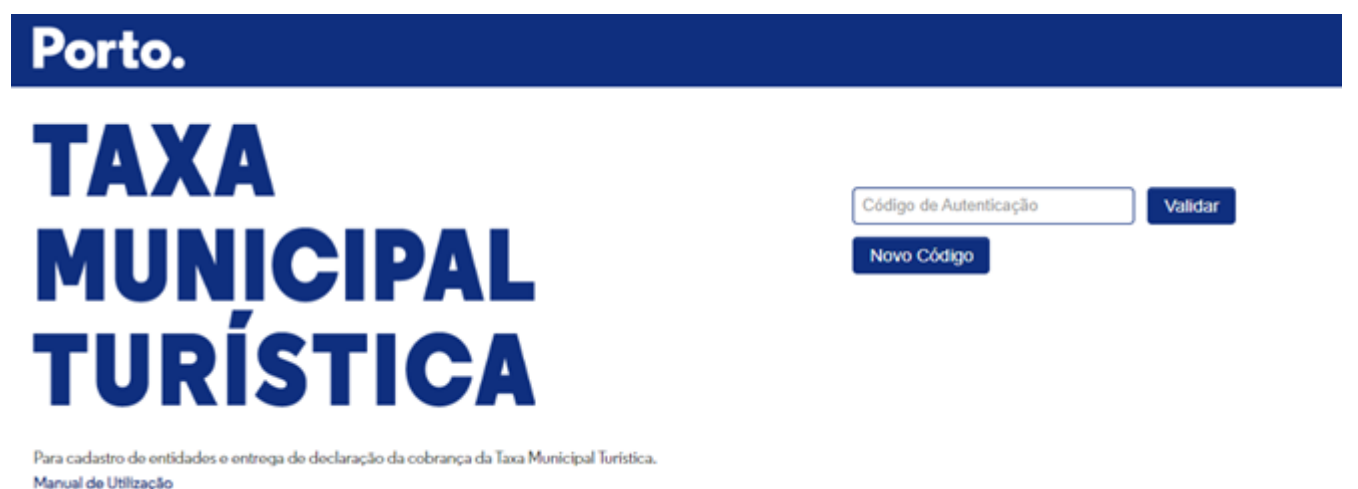

Após a introdução do respetivo código, aparecerá o seguinte ecrã:

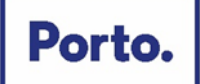

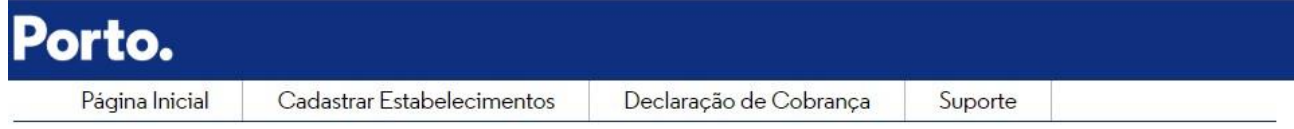

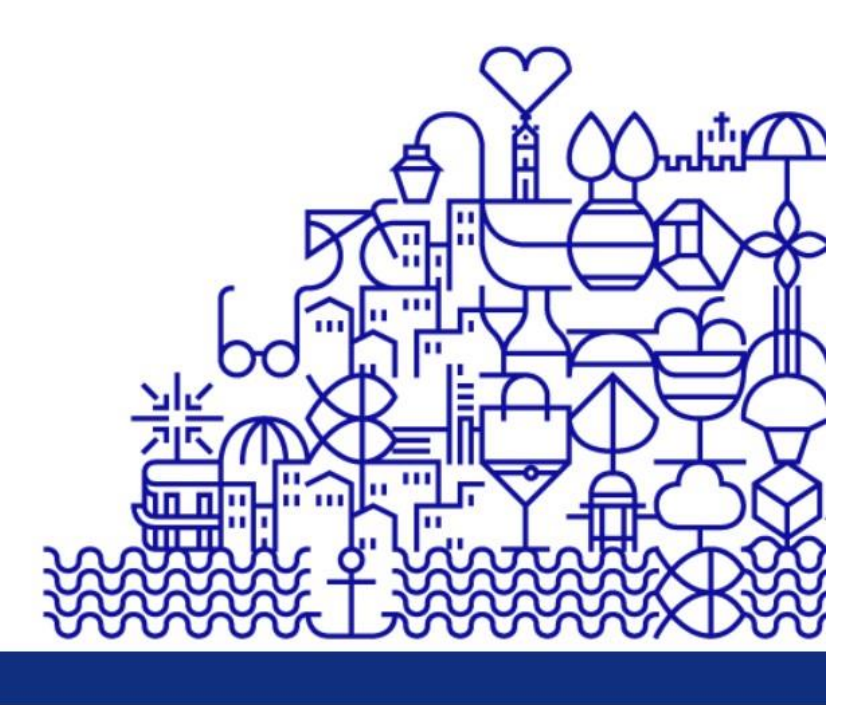

Copyright © 2018 Câmara Municipal do Porto

Ficha Técnica | Condições Gerais | FAQ | Manual | Regulame

Após carregar no separador **"Cadastrar Estabelecimentos"** aparecerá na plataforma o ecrã seguinte:

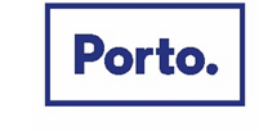

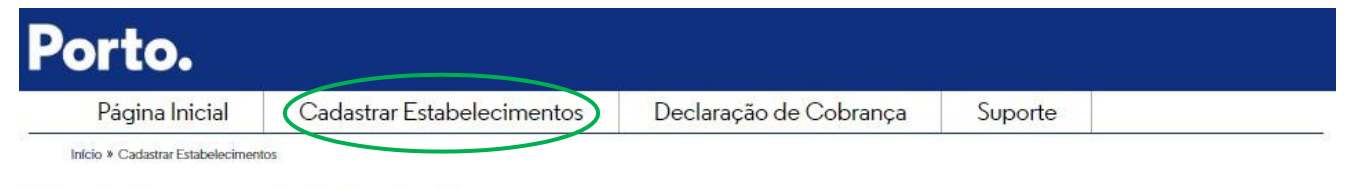

Cadastro dos Estabelecimentos

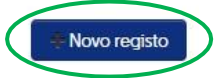

Carregue no botão **"Novo Registo"**.

Após carregar no botão **"Novo Registo"** aparecerá na plataforma o ecrã seguinte:

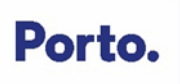

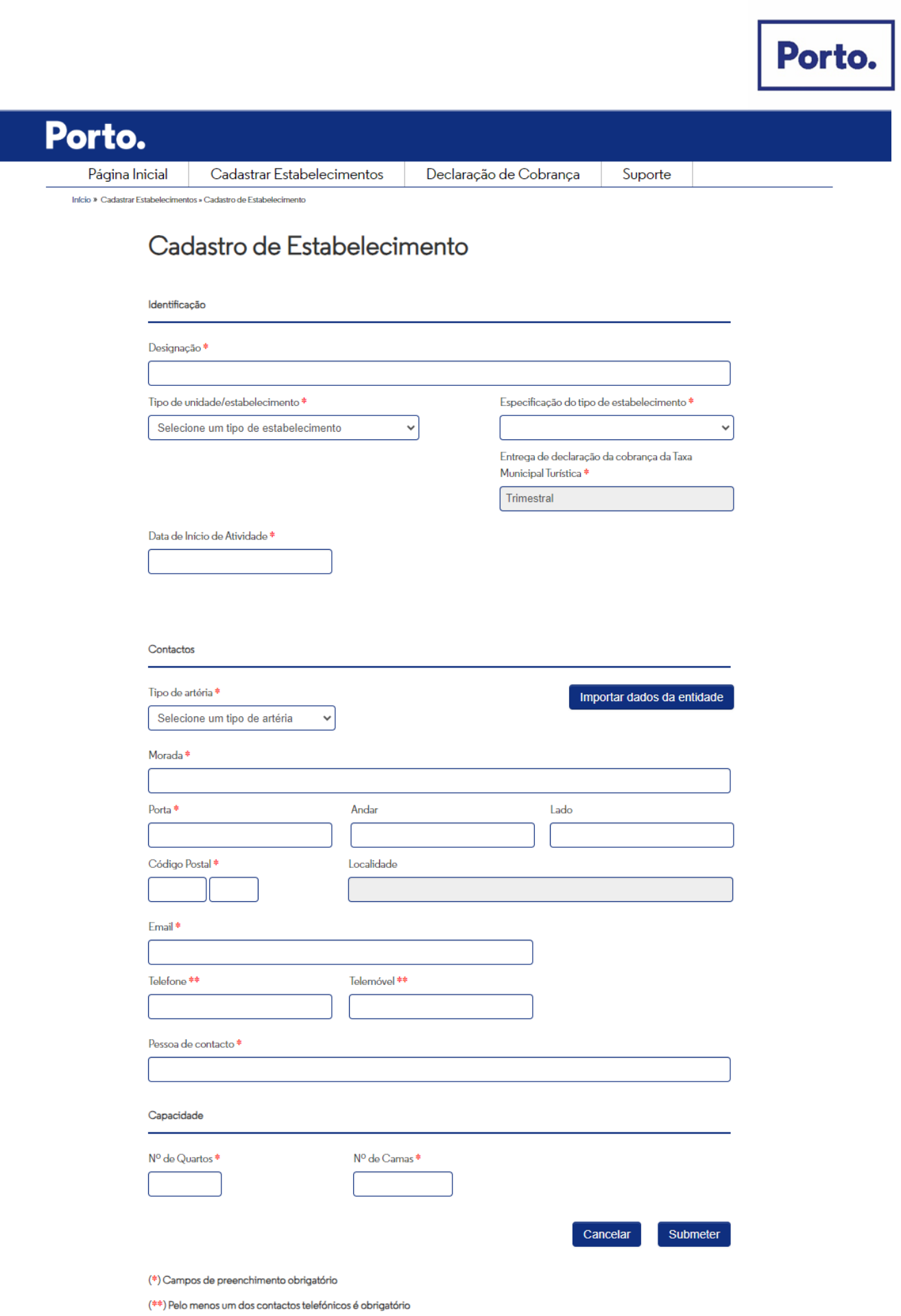

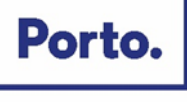

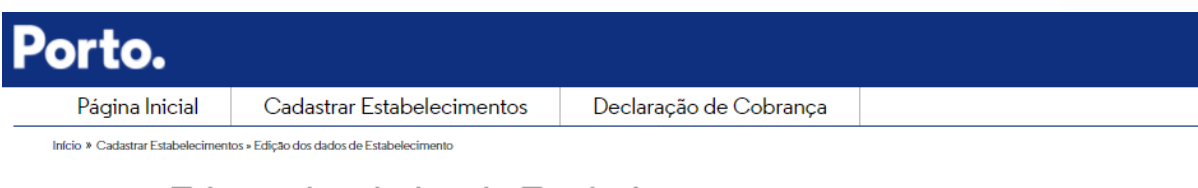

## Edição dos dados de Estabelecimento

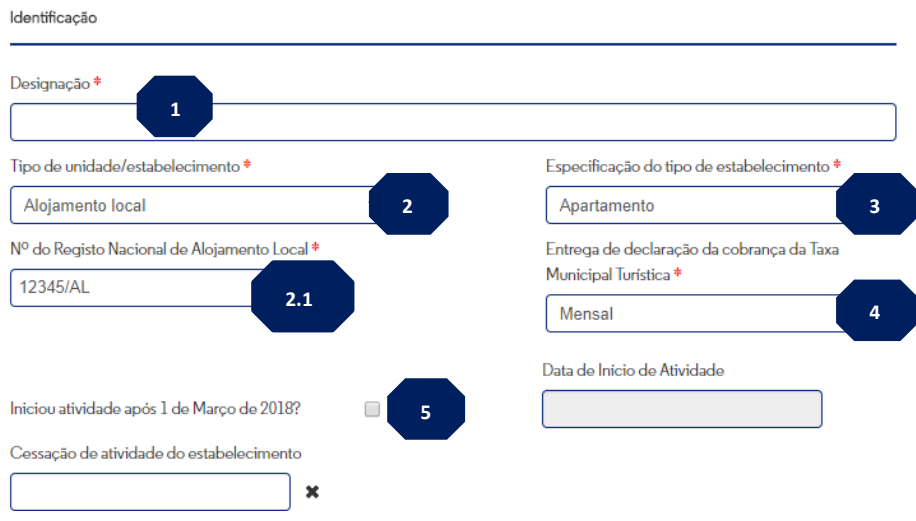

- 1. **Designação** Indique o nome do estabelecimento a registar.
- 2. **Tipo de unidade/estabelecimento**  Escolha:
	- **"Empreendimento Turístico"** Caso se trate de um estabelecimento hoteleiro, aldeamento turístico ou conjunto turístico terá que preencher o campo "Licenciamento nº" com os dados constantes do registo do estabelecimento.
	- **"Alojamento Local"** Caso se trate de moradia, apartamento, ou estabelecimento de hospedagem/hostel terá que preencher o campo "Comunicação prévia nº" com os dados constantes do registo do estabelecimento.
- **2.1. N.º do Registo Nacional de Alojamento Local** Neste campo insira o n.º do Registo Nacional de Alojamento Local (RNAL), ex. 12345/AL.
- **3. Especificação do tipo de estabelecimento:**
	- Caso tenha escolhido **"Empreendimento Turístico"** terá as seguintes opções:

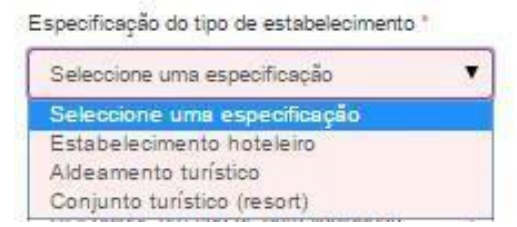

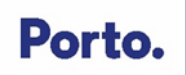

Caso tenha escolhido **"Alojamento Local"** terá as seguintes opções:

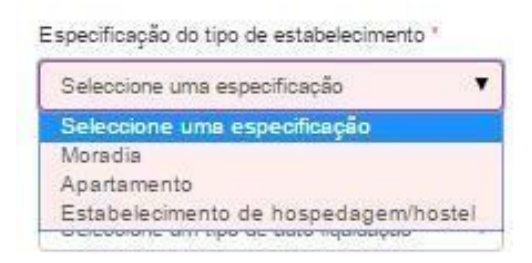

- 4. **Entrega de declarações** Selecione:
	- **"Mensal";**
	- **"Trimestral"** Apenas para as entidades isentas de IVA ou que procedam à entrega trimestral deste imposto.

## **Como proceder quando realizo um segundo e seguintes cadastros do Alojamento Local e, na declaração de entrega aparece predefinido o campo "mensal" quando devia ser "trimestral" e vice-versa, conforme o primeiro registo?**

Ignorar a predefinição. Completar o preenchimento e submeter, uma vez que o campo **"entrega de declaração da cobrança da taxa municipal turística"** vai assumir o modelo de entrega do primeiro cadastro e para todos os cadastros.

Se pretender confirmar basta clicar no **"editar"** e poderá confirmar a opção ou editar caso pretenda.

5. Caso tenha iniciado a atividade após 1 de março de 2018 deverá clicar no quadrado e preencher a data de início da atividade.

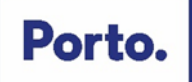

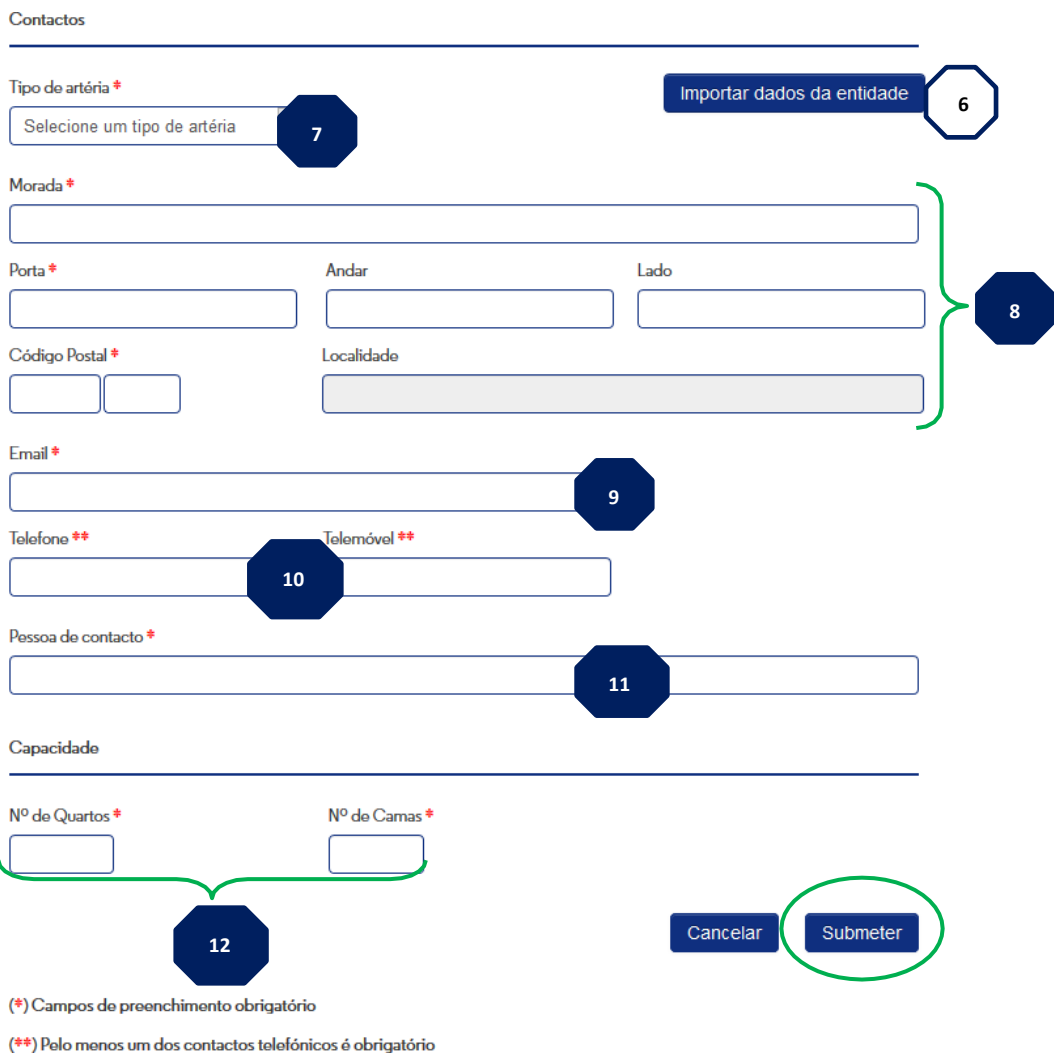

- 6. **Importar dados da entidade** Caso os dados do estabelecimento sejam iguais aos dados da entidade carregue no botão.
- 7. **Tipo de Artéria** Selecione da lista o tipo de arruamento que está relacionado com a morada do seu estabelecimento.
- 8. **Morada** Morada do estabelecimento.
- 9. **E-mail** O e-mail indicado será utilizado para o envio de notificações, alertas e avisos no âmbito da Taxa Municipal Turística do Porto, na modalidade de dormida.
- 10. **Telefone/Telemóvel** Dados de contacto para futuras comunicações com o Município do Porto no âmbito da Taxa Municipal Turística do Porto, na modalidade de dormida.
- 11. **Capacidade do estabelecimento** Indique o número de camas e quartos existentes no estabelecimento.

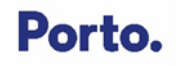

Após os campos preenchidos clique no botão **"Submeter"**.

Aparecerá na plataforma o ecrã seguinte:

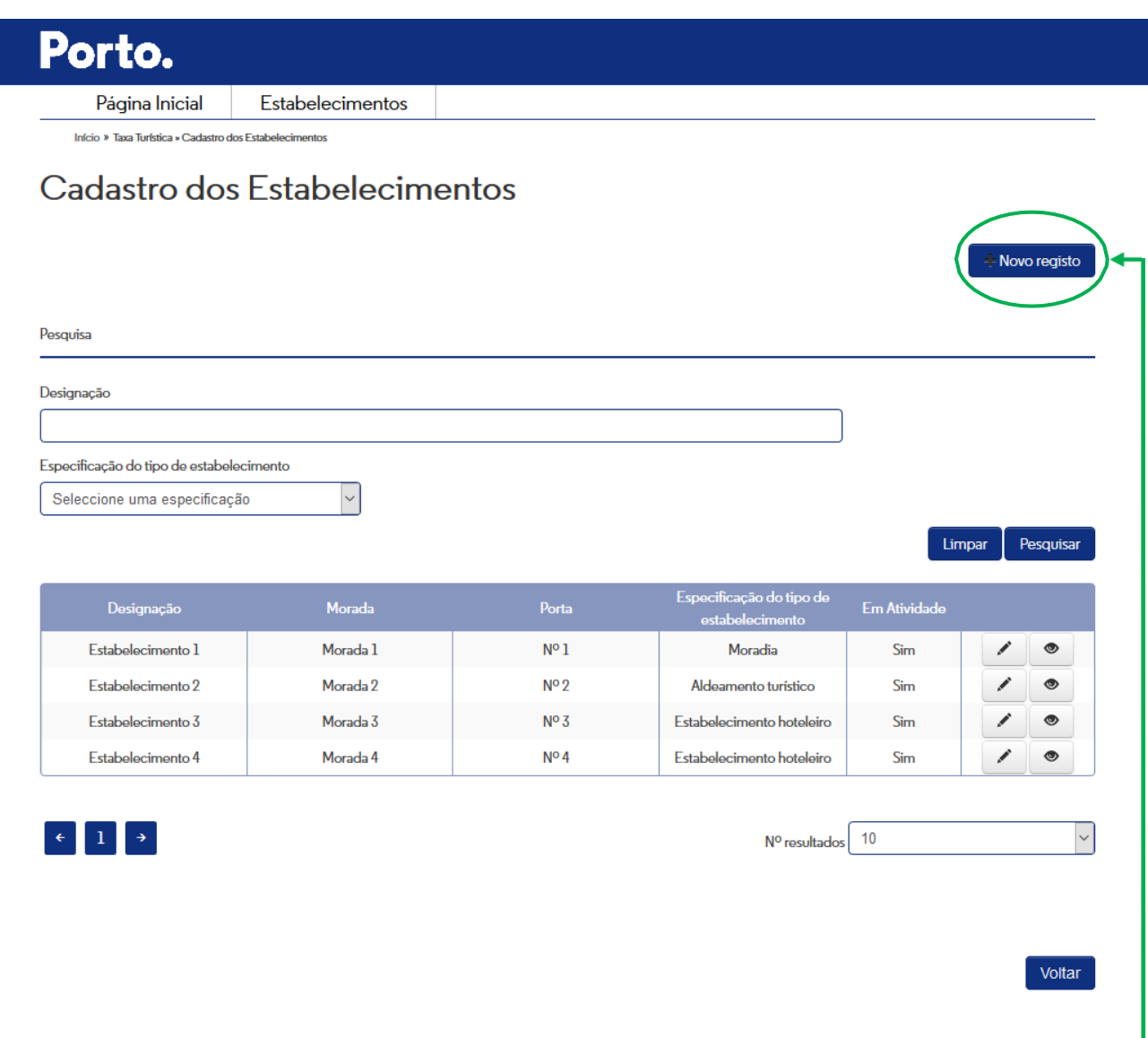

Caso pretenda inscrever um novo estabelecimento deverá clicar no botão **"Novo Registo"**.

Após clicar no botão **"Novo Registo"** aparecerá de novo o ecrã seguinte devendo preencher os dados conforme instruções.

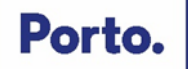

## Porto.

Página Inicial Estabelecimentos

Início » Taxa Turística » Cadastro dos Estabelecimentos » Cadastro de Estabelecimento

## Cadastro dos Estabelecimentos

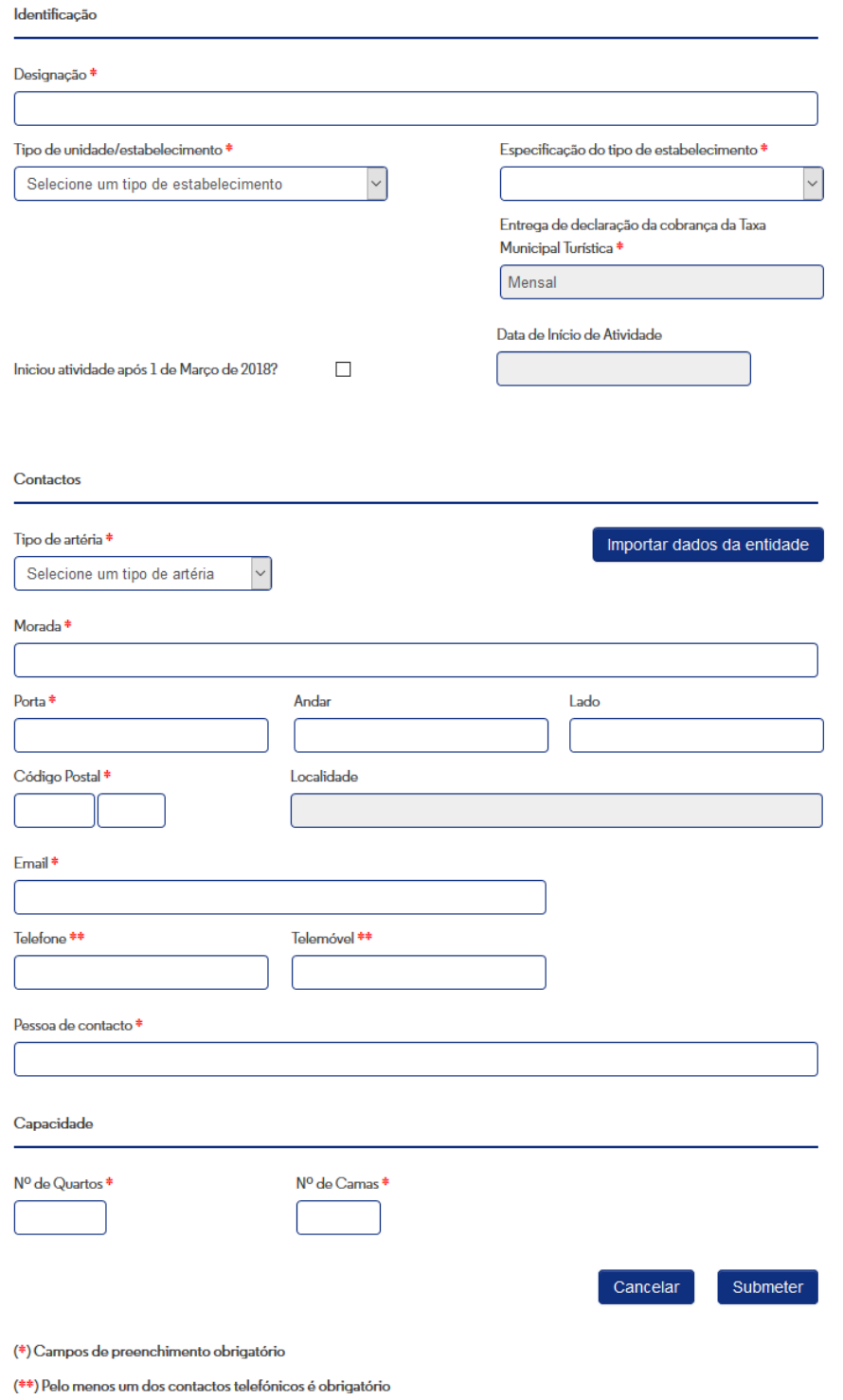

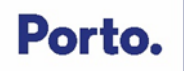

### **Pesquisa do estabelecimento**

Aparecerá na plataforma o ecrã seguinte:

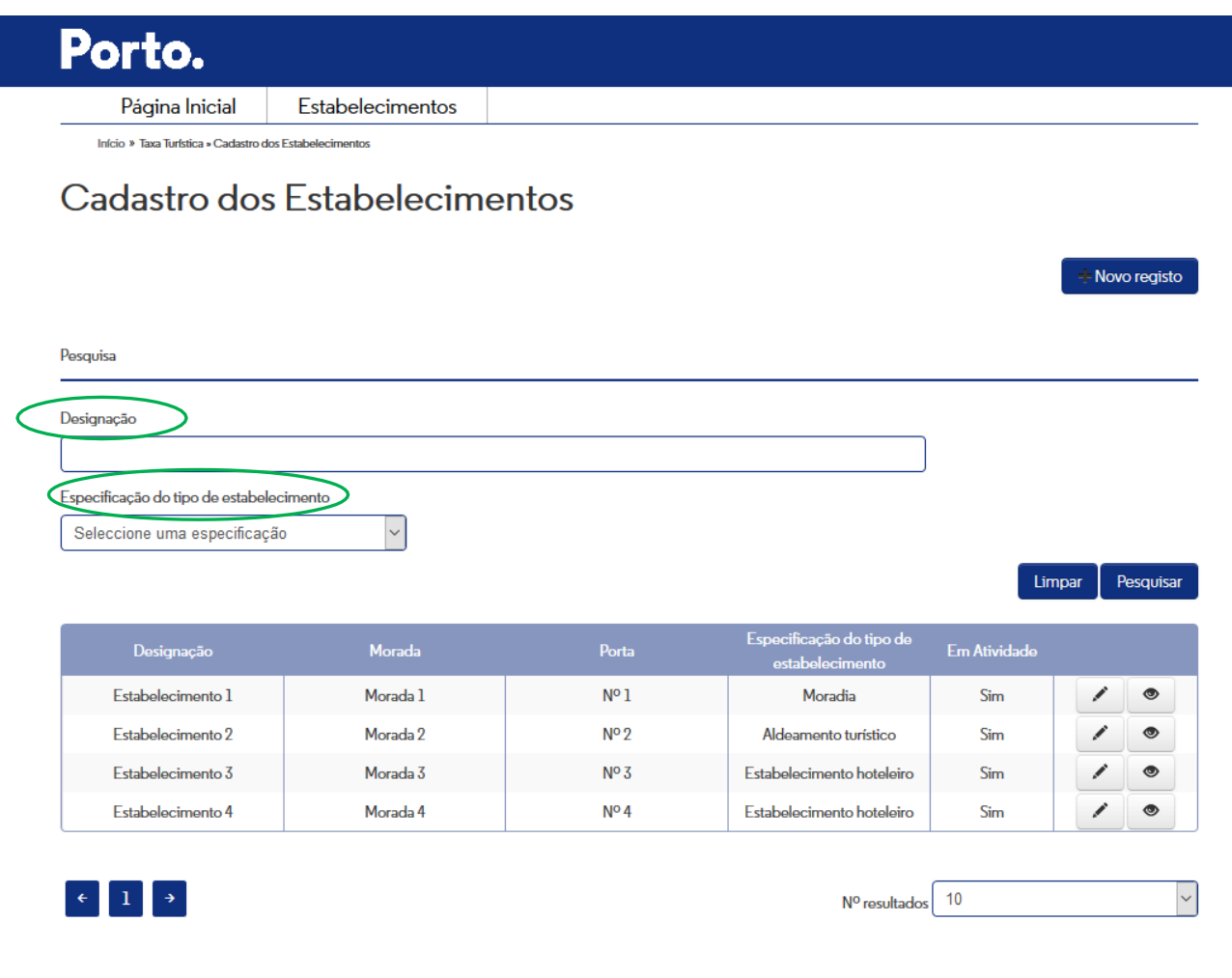

A pesquisa poderá ser efetuada por:

- 2. **"Designação do Estabelecimento"**  Indique palavra ou parte de palavra para pesquisa.
- 3. **"Tipo de Estabelecimento"**  Selecione campo da lista.

Após selecionar a opção pretendida clique no botão **"Pesquisar"**.

Após selecionar o estabelecimento pretendido tem 2 opções:

Voltar

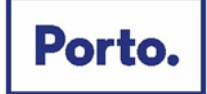

### Limpar **Pesquisar**

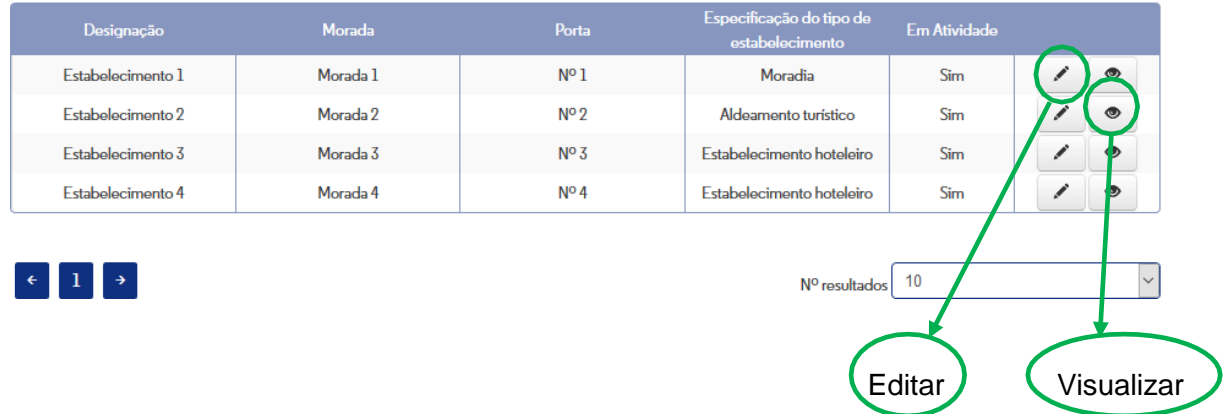

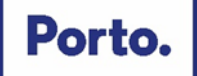

Caso opte por **"Visualizar"** aparecerá na plataforma o seguinte ecrã:

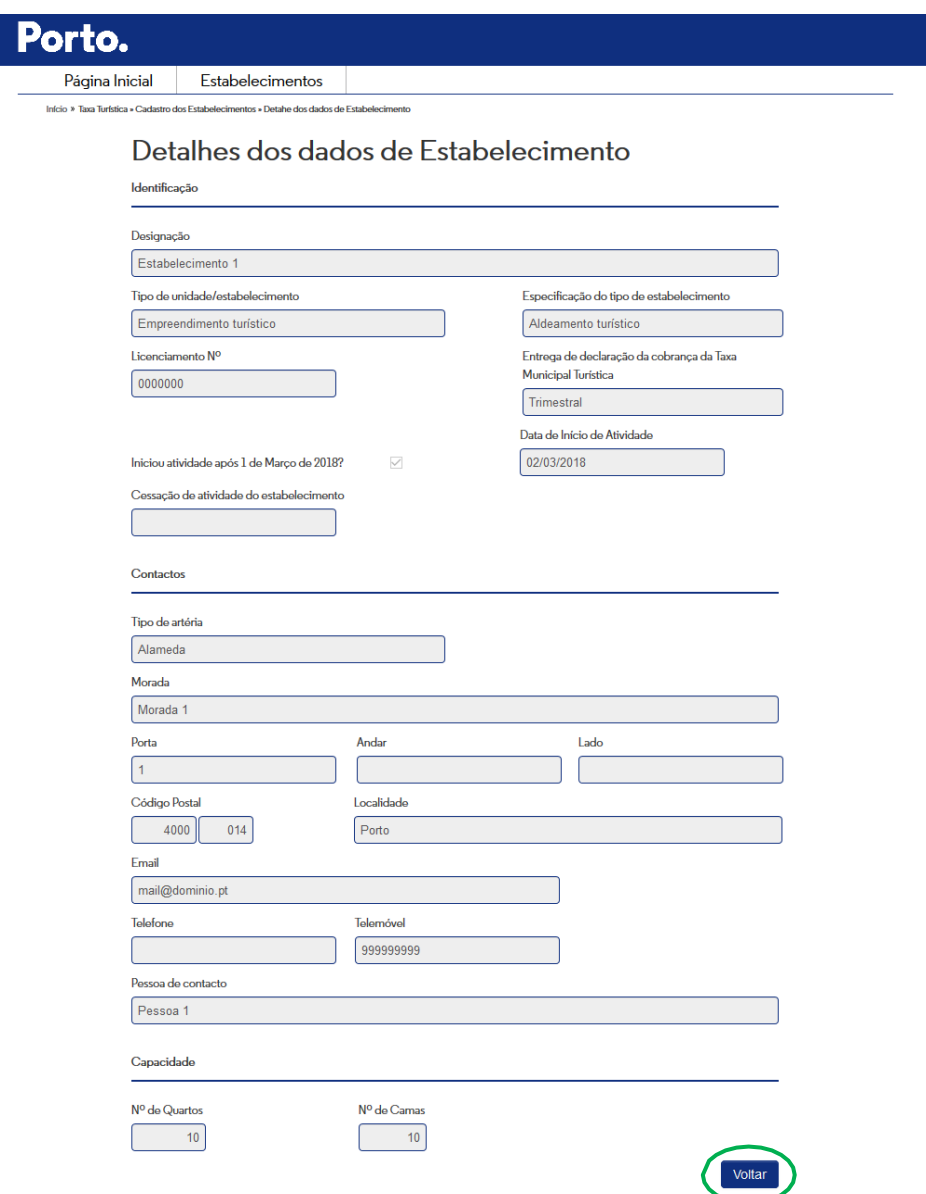

Após consulta aos dados e de forma a voltar ao menu anterior clique no botão **"Voltar"**.

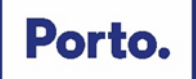

Caso opte por **"Editar"** aparecerá na plataforma o seguinte ecrã:

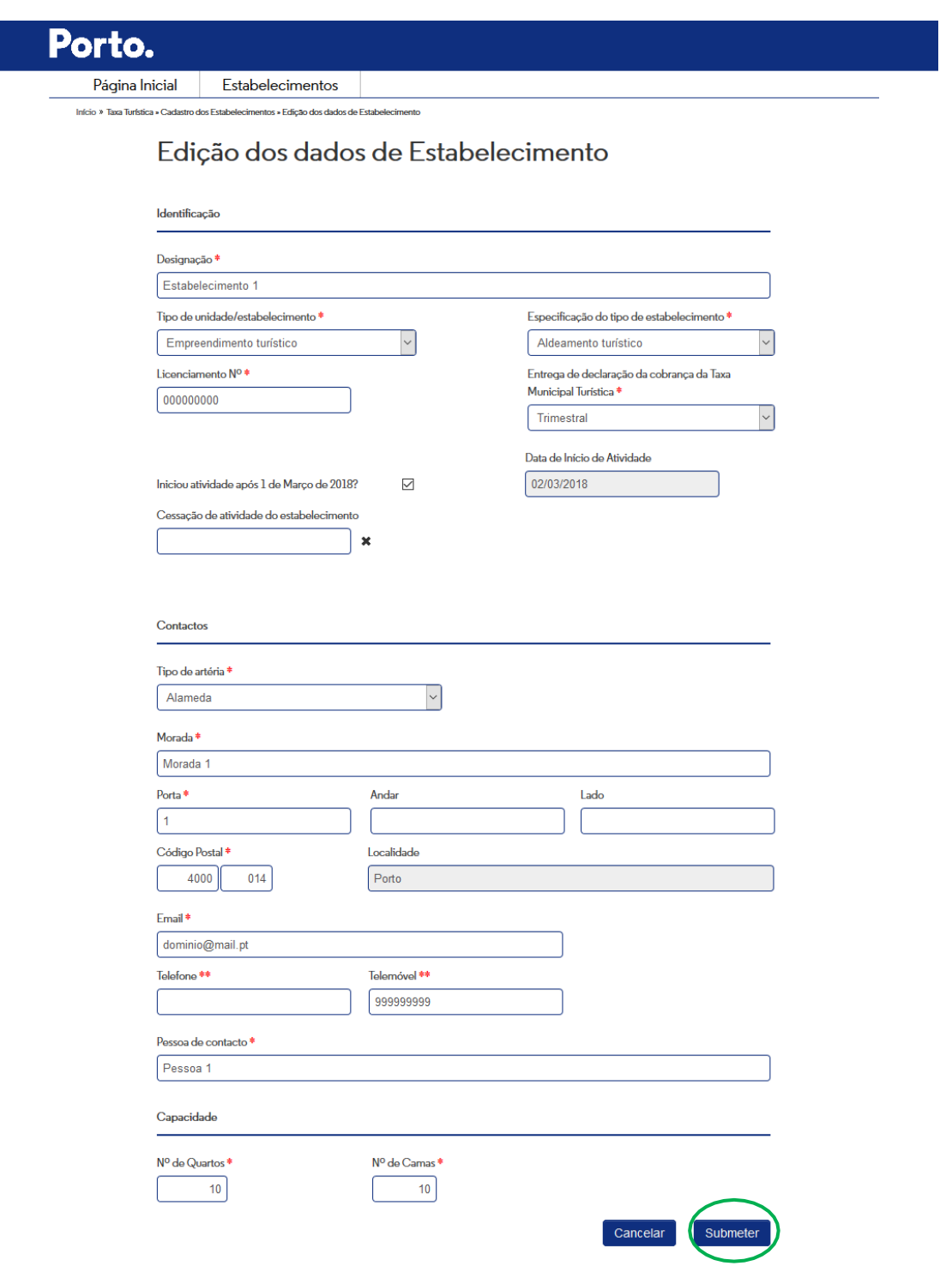

#### **Alerta:**

- Apenas os campos **em branco são modificáveis**.
- Após alterar os dados clique no botão **"Submeter"**.

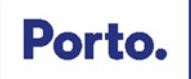

## **Alterar dados da entidade**

Carregue no separador onde se encontra localizado o nome da entidade.

Escolha a opção **"Alterar Dados da Entidade".**

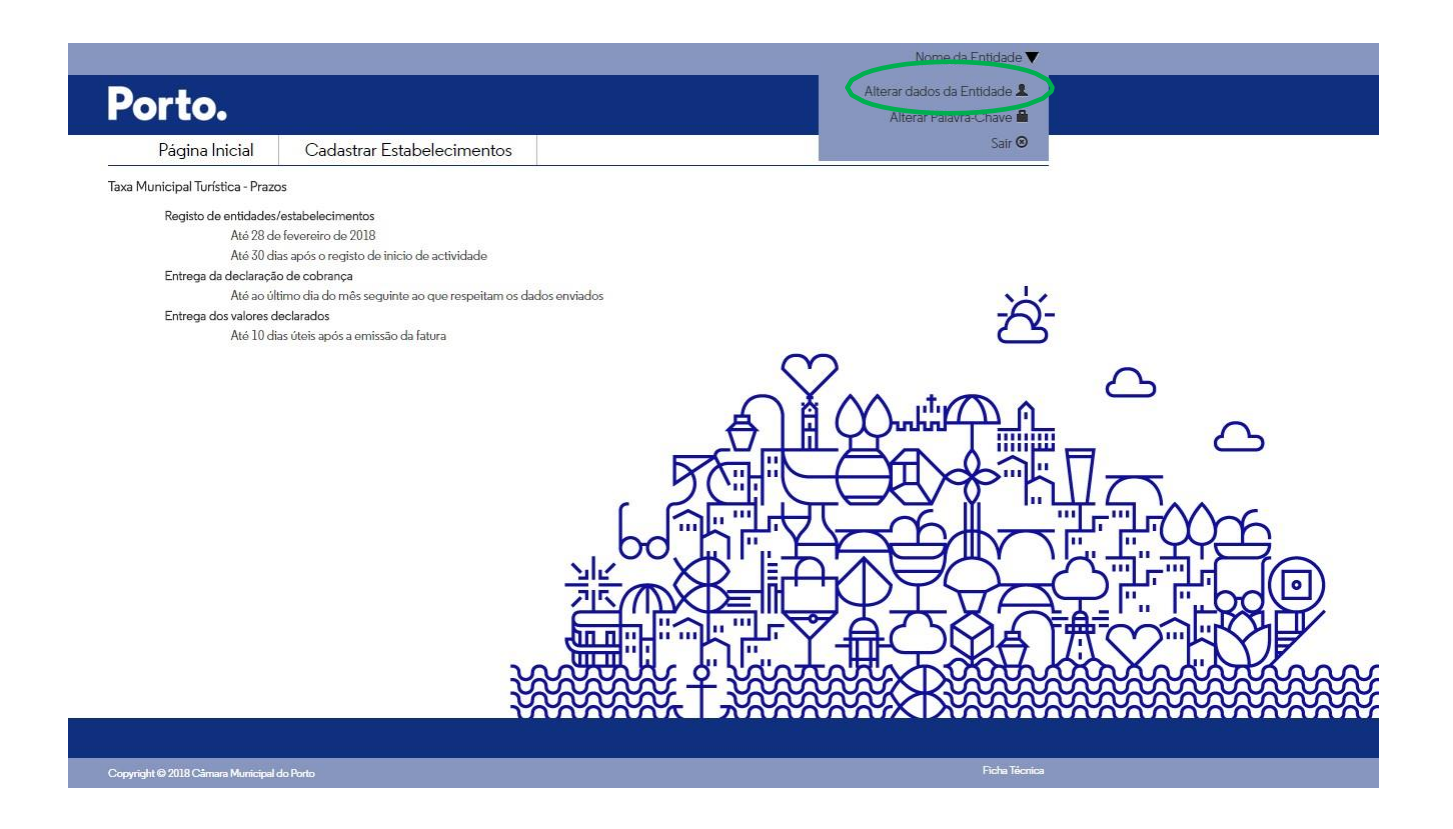

Após escolher a opção **"Alterar Dados de Entidade"** aparecerá o seguinte ecrã:

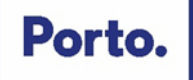

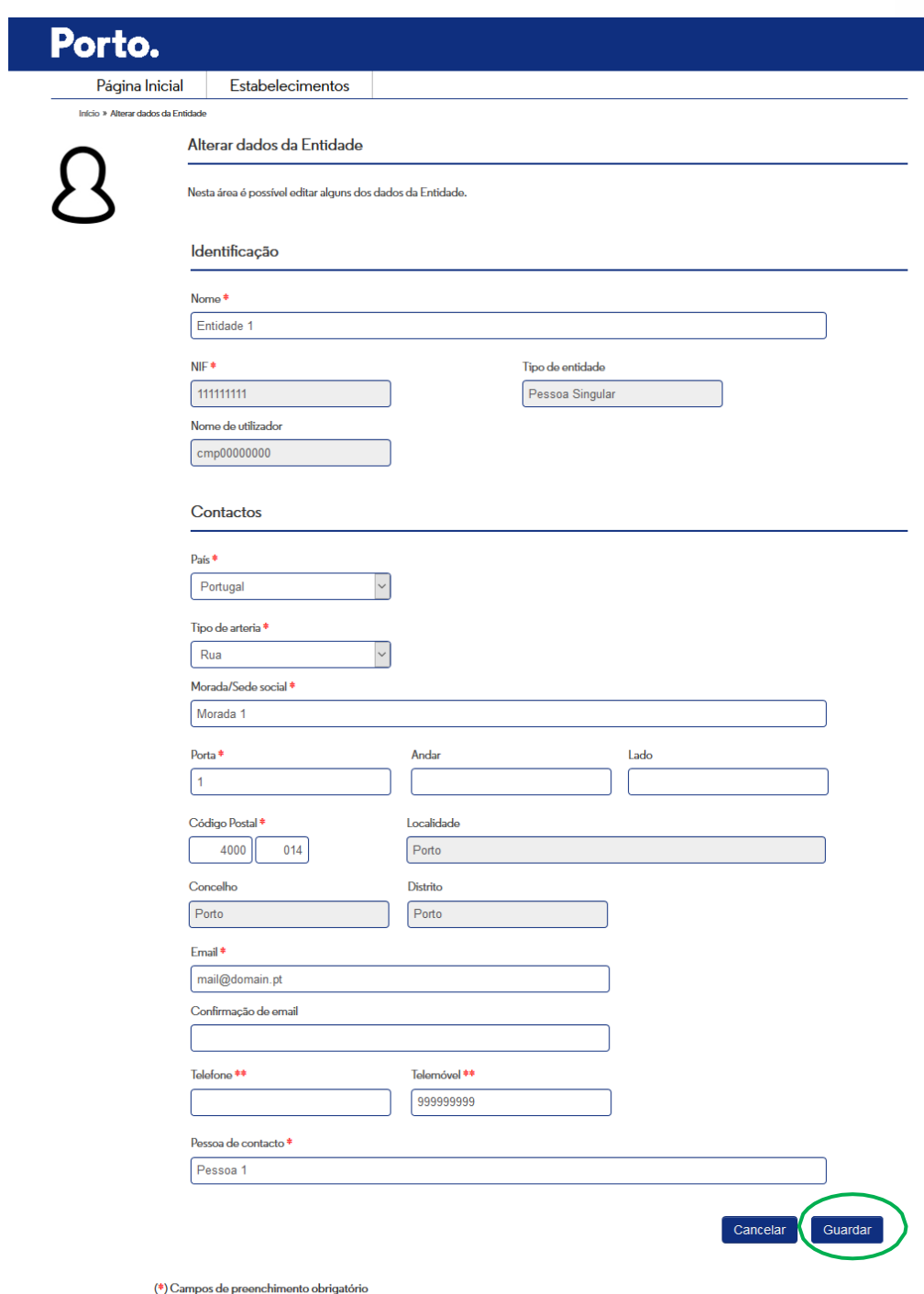

(\*\*) Pelo menos um dos contactos telefónicos é obrigatório

## **Alerta:**

- Apenas os campos **em branco são modificáveis**.
- Após alterar os dados clique no botão **"Guardar"**.

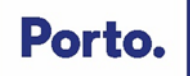

## <span id="page-26-0"></span>**1.4 Alterar e recuperar "Palavra-Chave"**

Carregue no separador onde se encontra localizado o nome da entidade.

## Escolha a opção **"Alterar Palavra-Chave"**

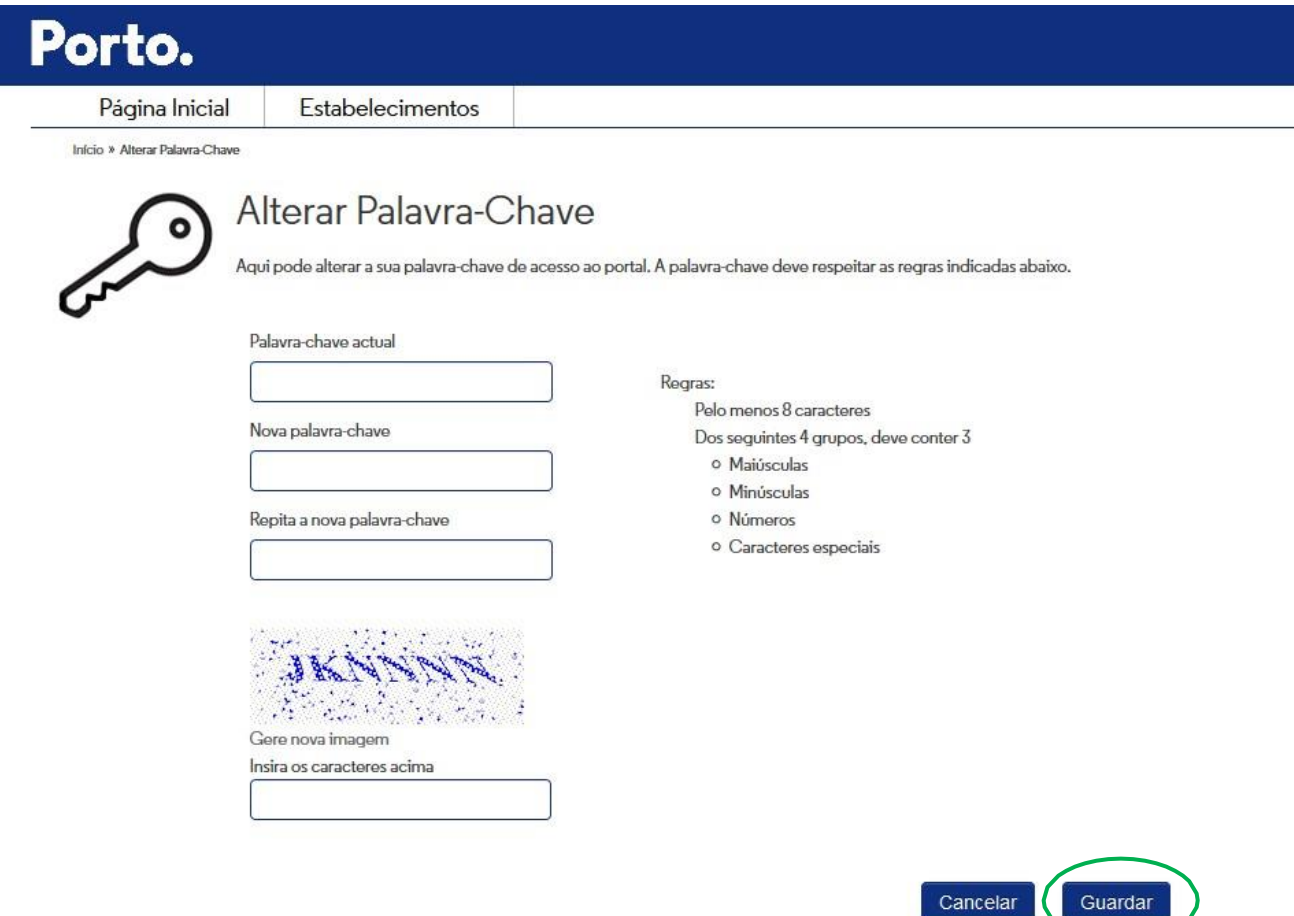

Insira a **"Palavra-Chave"** que lhe foi remetida por E-mail quando procedeu ao registo da entidade.

Insira uma nova **"Palavra-Chave"** à sua escolha de acordo com as regras constantes no ecrã.

Repita **de novo a "Palavra-Chave"** escolhida para confirmação.

Insira as letras visualizadas no ecrã relativas à segurança da plataforma.

Após todos os dados preenchidos clique no botão **"Guardar"**.

Após clicar no botão **"Guardar"** aparecerá a seguinte mensagem:

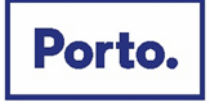

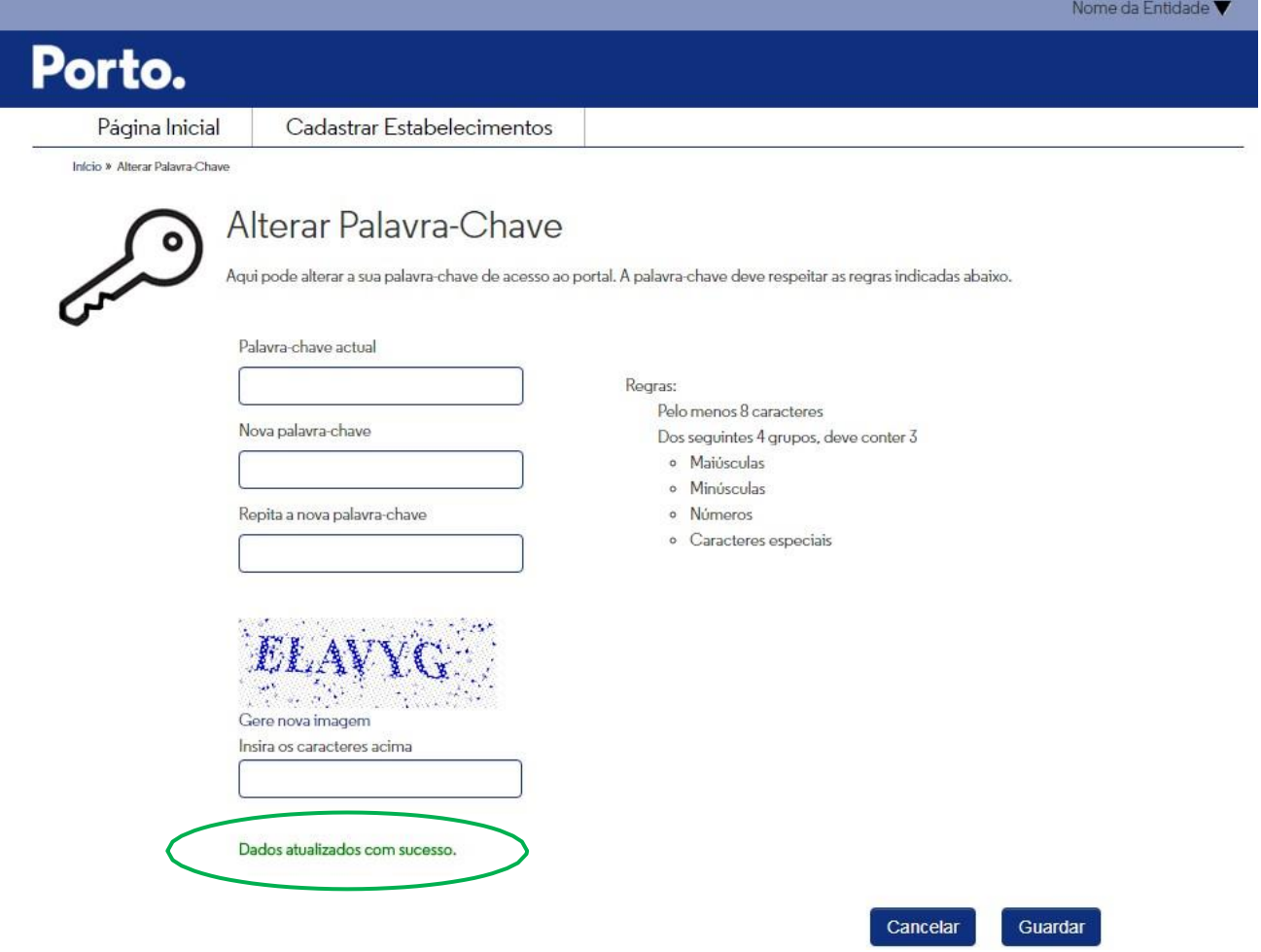

## **A "Palavra-Chave" foi alterada.**

A partir deste momento deverá ser utilizada, em conjunto com o nome do utilizar, sempre que aceda à plataforma dedicada à Taxa Municipal Turística, na modalidade de dormida.

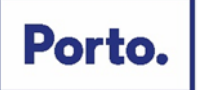

## **Recuperar a "Palavra-Chave"**

Esta funcionalidade serve para recuperar a **palavra-chave** e **nome de utilizador**, caso a entidade se esqueça e não encontre o e-mail que recebeu com essa informação.

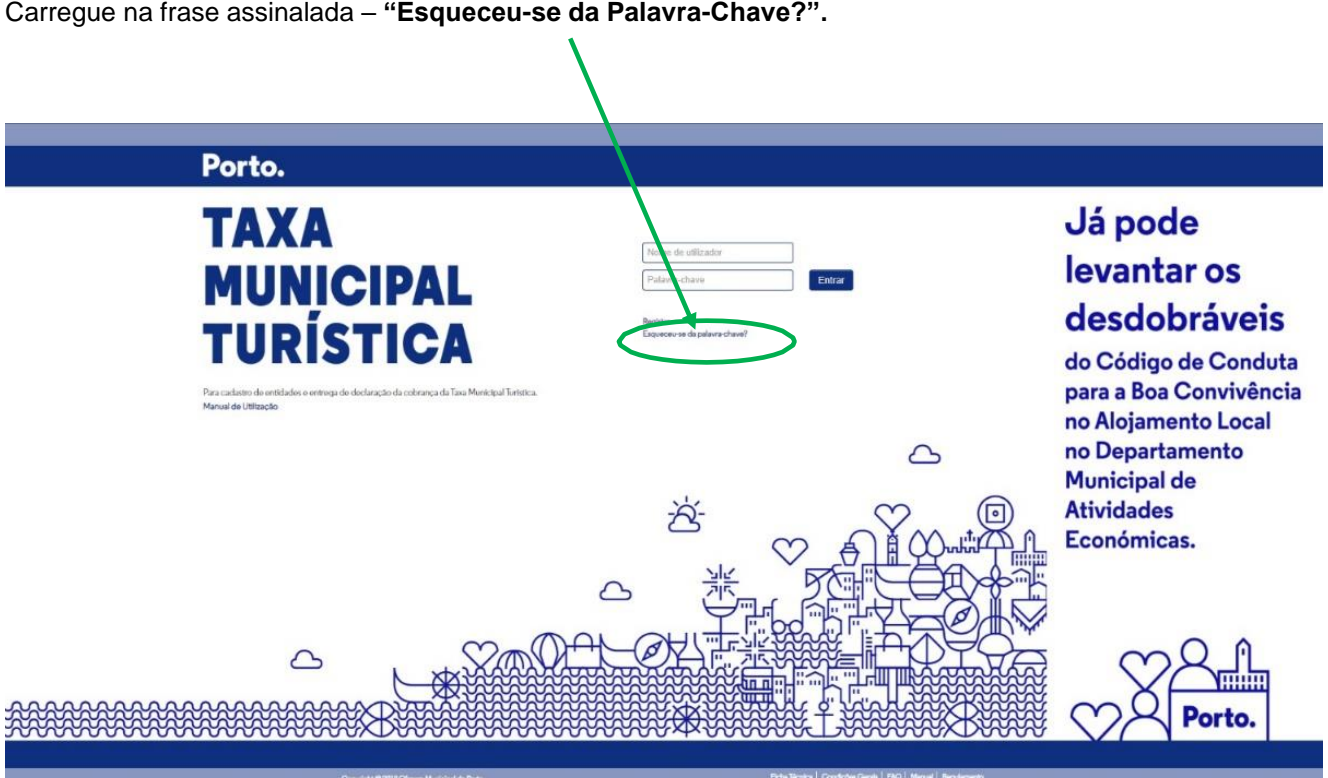

Carregue na frase assinalada – **"Esqueceu-se da Palavra-Chave?".**

Aparecerá o seguinte ecrã:

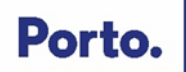

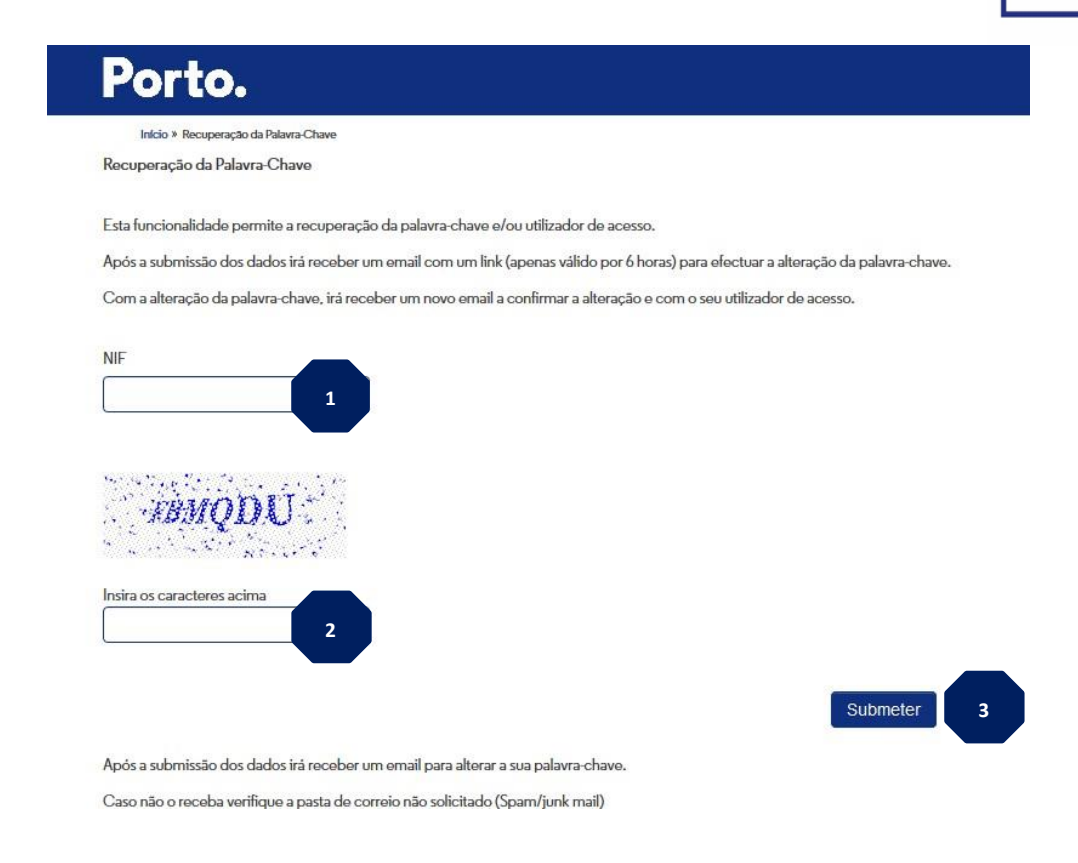

Preencha os campos solicitados:

- 1. **NIF** do utilizador que acede à plataforma;
- 2. As **letras/carateres** do ecrã relativas à segurança da plataforma;
- 3. Clicar em **"Submeter"** o pedido.

Aparecerá o quadro seguinte com a indicação de que irá receber um E-mail (o E-mail é aquele que identificou aquando do registo de entidade) com o **link onde deve clicar** para prosseguir com o pedido de recuperação de **"Palavra-Chave"**.

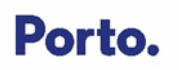

Início » Recuperação da Palavra-Chave

Recuperação da Palavra-Chave

Esta funcionalidade permite a recuperação da palavra-chave e/ou utilizador de acesso. Após a submissão dos dados irá receber um email com um link para efectuar a alteração da palavra-chave.

Com a alteração da palavra-chave, irá receber um novo email a confirmar a alteração e com o seu utilizador de acesso.

O email foi enviado para o endereço registado na Entidade.

Caso não o receba verifique a pasta de correio não solicitado (Spam/junk mail)

Após visualizar o quadro acima na plataforma, **consulte o E-mail** e clique no **link** indicado para prosseguir com o seu pedido de recuperação de **"Palavra-Chave"**, verifique o quadro seguinte.

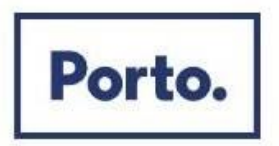

## **Taxa Municipal Turística**

## Pedido de Recuperação da Palavra-chave

#### ENTIDADE1.

Recebemos um pedido para a recuperação da sua palavra-chave para o seu NIF 111111111. Pedimos que confirme o seu pedido efectuando um click na seguinte ligação:

http://localhost:64445/RecuperacaoPassword/AlterarPassword?dadosProc=2Wejf3% 2fBfo2p5qL0JKIrINEWjP7UPE12%2fICbofVdNwaB1WldONzW7XfsqhpGeHHvMS% 2f7nOJCpAgiVSSp3RKK0Qs9n%2bFs904Ke%2fbRHfR2sIg%3d

Em alternativa pode copiar o endereço e colar o mesmo diretamente na barra de endereços do seu browser.

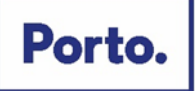

Após **clicar no link**, abrirá uma página da plataforma como o quadro seguinte e poderá escolher uma nova.

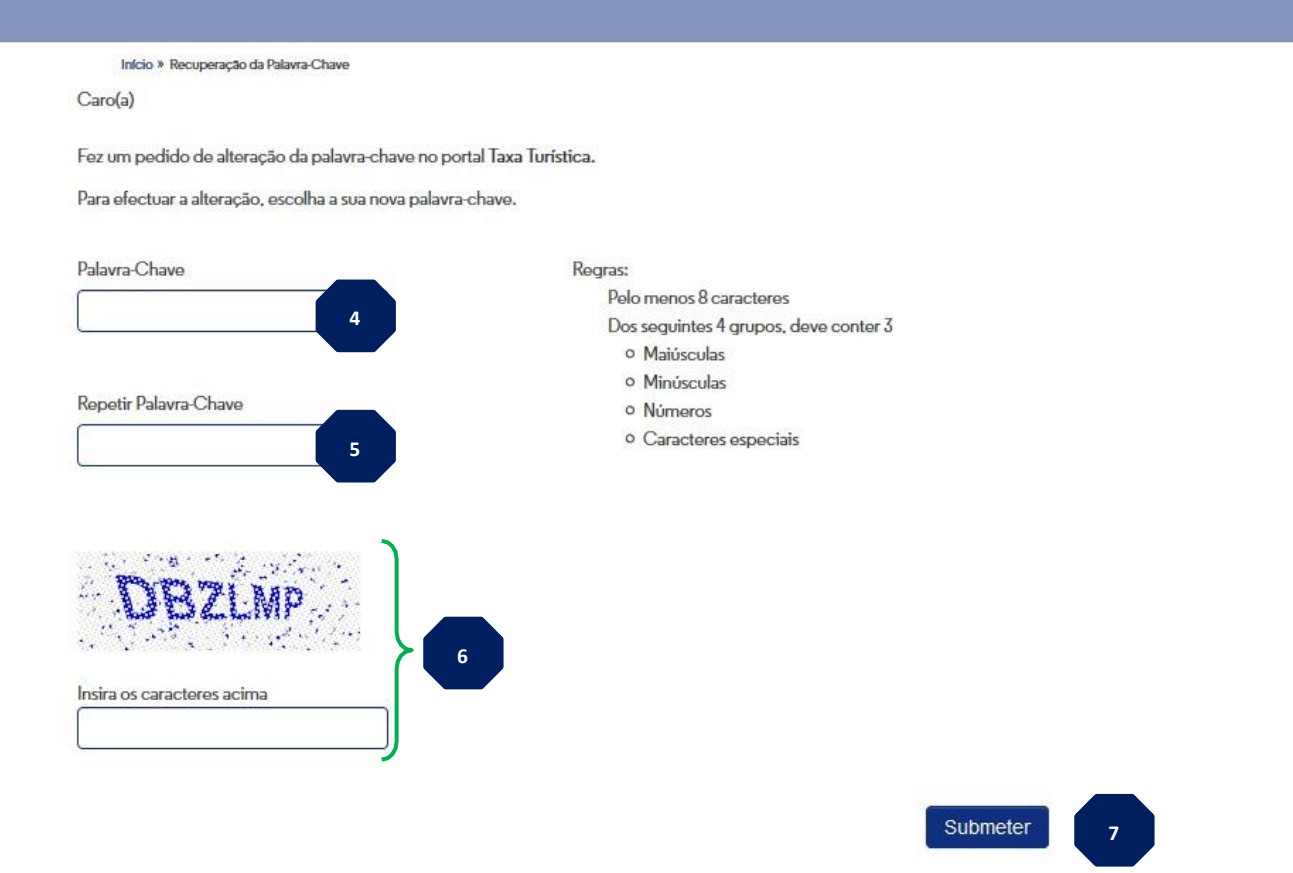

Após a submissão dos dados irá receber um email que confirma a alteração da palavra-chave e que conterá o seu utilizador de acesso ao portal Taxa Turística. Caso não o receba verifique a pasta de correio não solicitado (Spam/junk mail)

- 4. Inserir a **nova "Palavra-Chave"**.
- 5. **Repetir a nova "Palavra-Chave"** que escolheu no campo 1.
- 6. Inserir as **letras/carateres visualizadas no ecrã** relativas à segurança da plataforma.
- 7. Após os campos preenchidos clique no botão **"Submeter"**.

Aparecerá o quadro seguinte na plataforma a **confirmar a alteração da "Palavra-Chave"**.

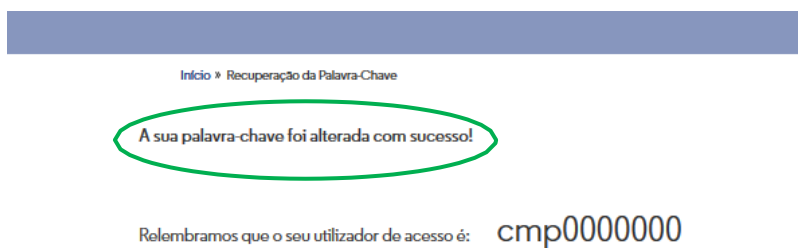

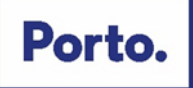

Receberá também um **E-mail** a informar que o pedido de recuperação de **"Palavra-Chave"** foi efetuado.

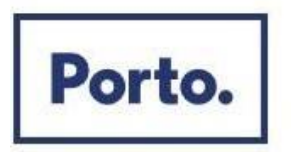

## **Taxa Municipal Turística**

## Pedido de Recuperação da Palavra-chave

ENTIDADE1.

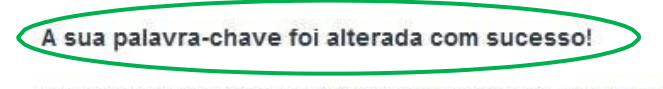

Relembramos que o seu utilizador de acesso é: cmp0000000

## <span id="page-32-0"></span>**1.5 Cessação de atividade**

A cessação de atividade na plataforma da Taxa Municipal Turística deve ser realizada após acesso à sua conta de utilizador e de seguida deve clicar no separador "Cadastrar Estabelecimentos" e no símbolo do "lápis" conforme imagem seguinte:

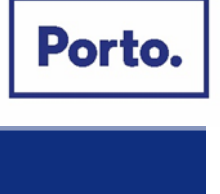

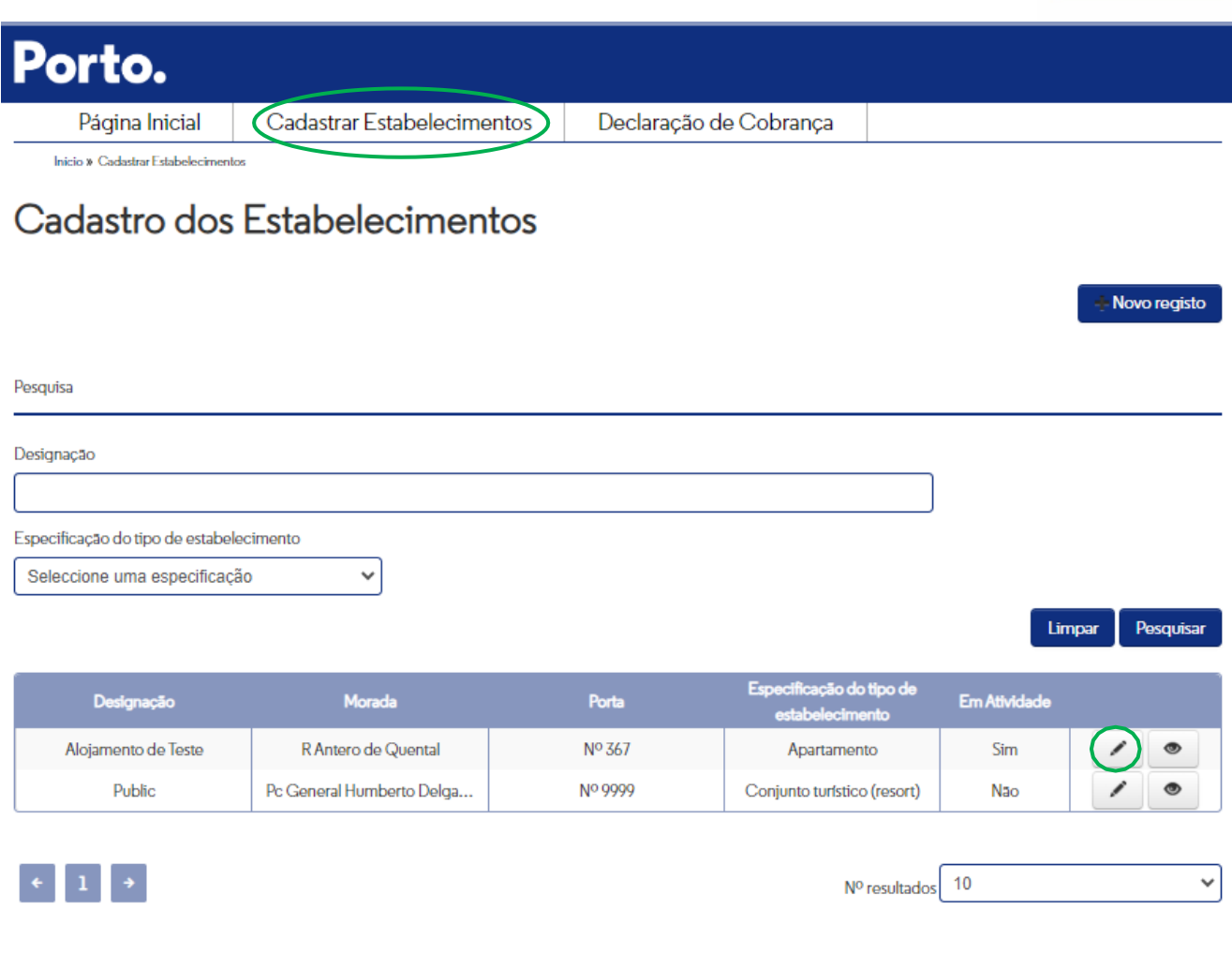

Voltar

De seguida deve de preencher o campo "Cessação de atividade do estabelecimento" e clicar no botão "Submeter".

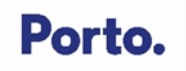

## Edição dos dados de Estabelecimento

Identificação

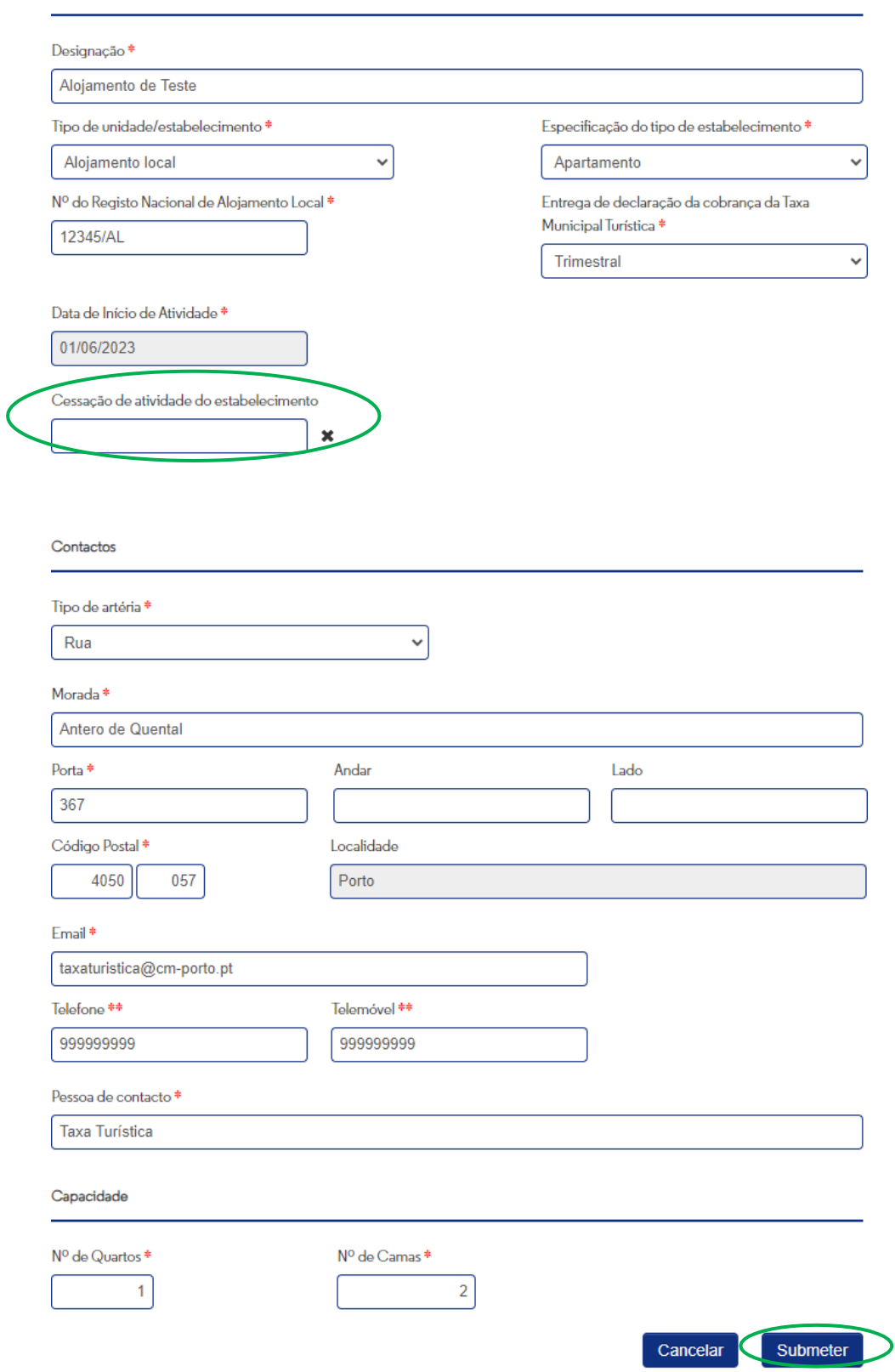

## <span id="page-35-0"></span>**PARTE II – QUESTÕES FINANCEIRAS: DECLARAÇÃO DE COBRANÇA E FATURAÇÃO**

## <span id="page-35-1"></span>**2.1 Emissão de Guia de Recebimento**

A utilização da opção de emissão da Guia de Recebimento, para cobrança da Taxa Municipal Turística, **destinase aos proprietários de Alojamentos Locais que não possuam contabilidade organizada e que utilizam o Portal das Finanças para emissão do recibo referente à estadia**.

Deverá selecionar a opção "Declaração de Cobrança".

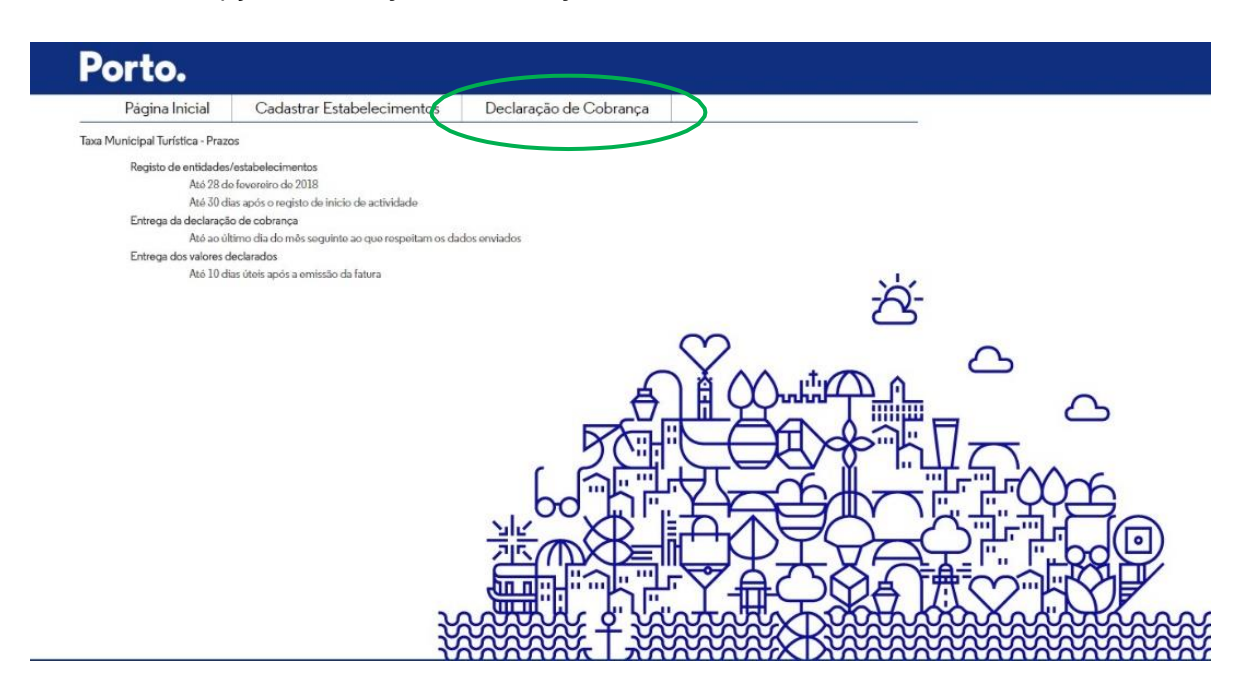

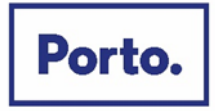

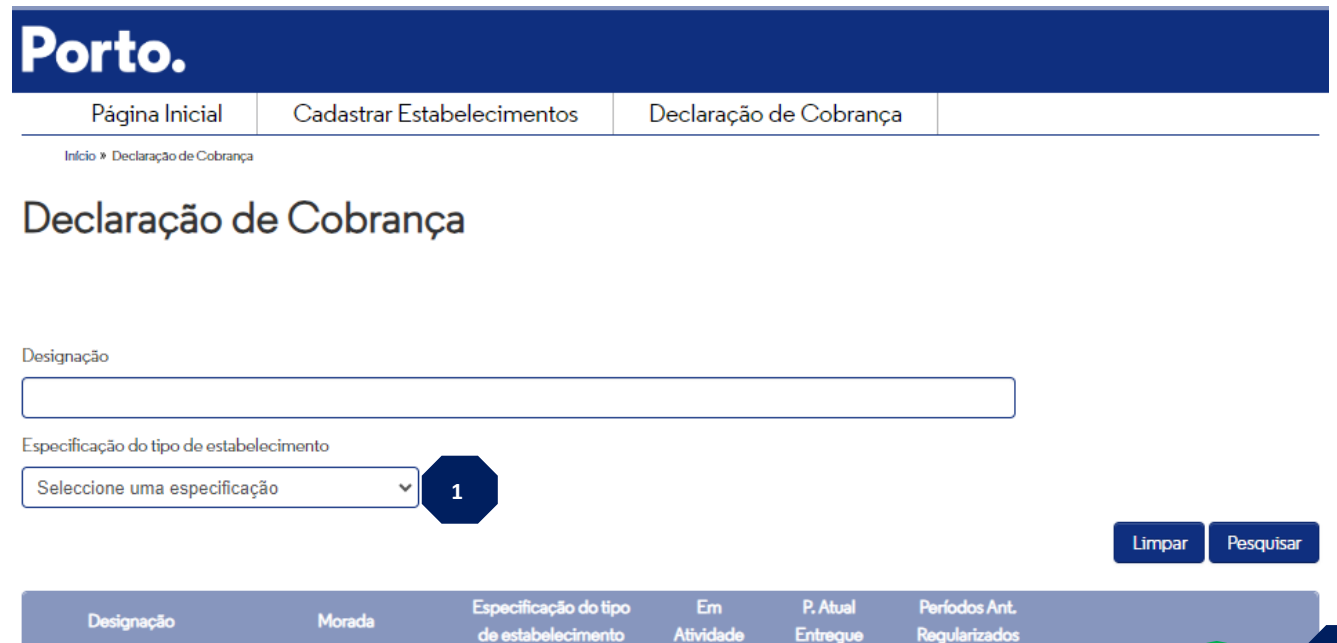

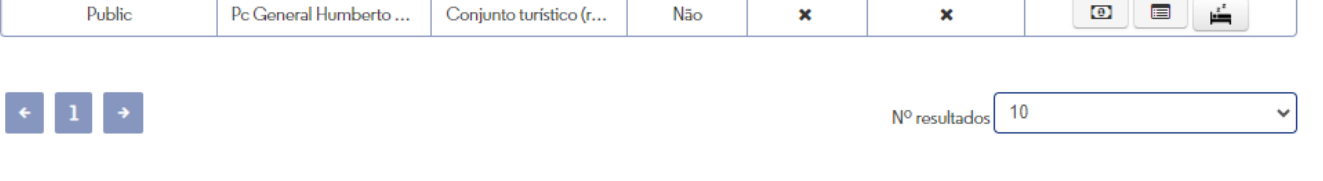

Sim

 $\boldsymbol{\mathsf{x}}$ 

✓

Apartamento

- **1.** Caso não seja selecionado nenhuma especificação do tipo de estabelecimento, aparecerão todos os estabelecimentos associados à entidade.
- **2.** Para o alojamento pretendido, selecionar o item **Aparecerá o seguinte ecrã:**

R Antero de Quental N...

Alojamento de Teste

**2**

 $\bullet$   $\bullet$ 

 $\left( \frac{1}{2} \right)$  a

Voltar

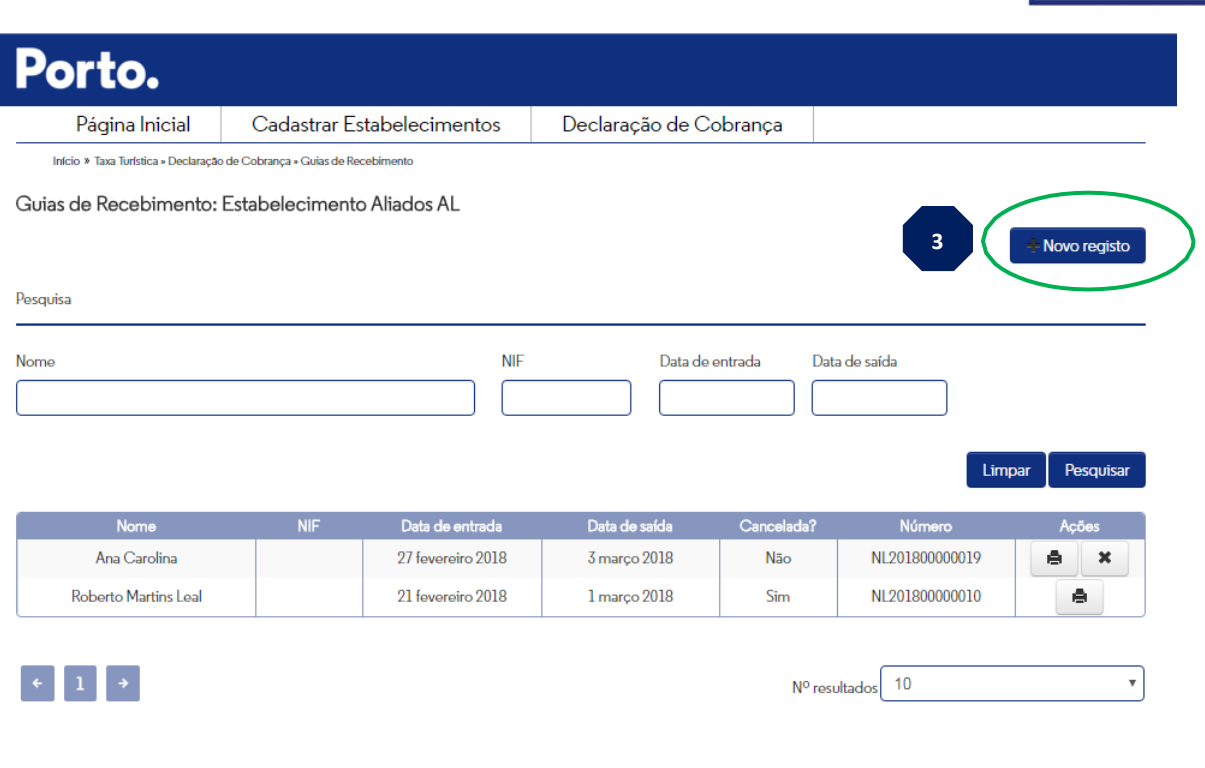

**3.** Selecionar a opção "Novo registo" para emitir a Guia de Recebimento. Aparecerá o seguinte formulário, devendo preencher obrigatoriamente os dados assinalados a **(\*)** associados à identificação do hóspede (3.1) e dormidas (3.2).

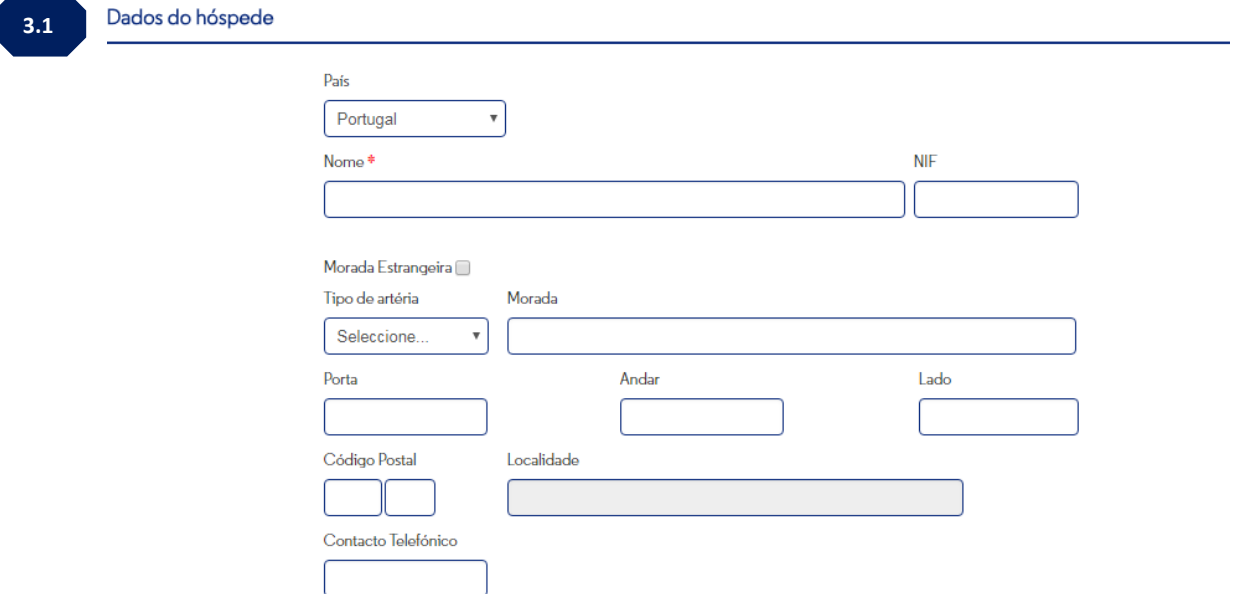

Na eventualidade do hóspede não fornecer a sua identificação, a menção "consumidor final" deverá ser inserida no campo "NOME". Alerta-se para o facto de a identificação do hóspede dever ser coincidente com a inserida no Portal das Finanças.

Porto.

Voltar

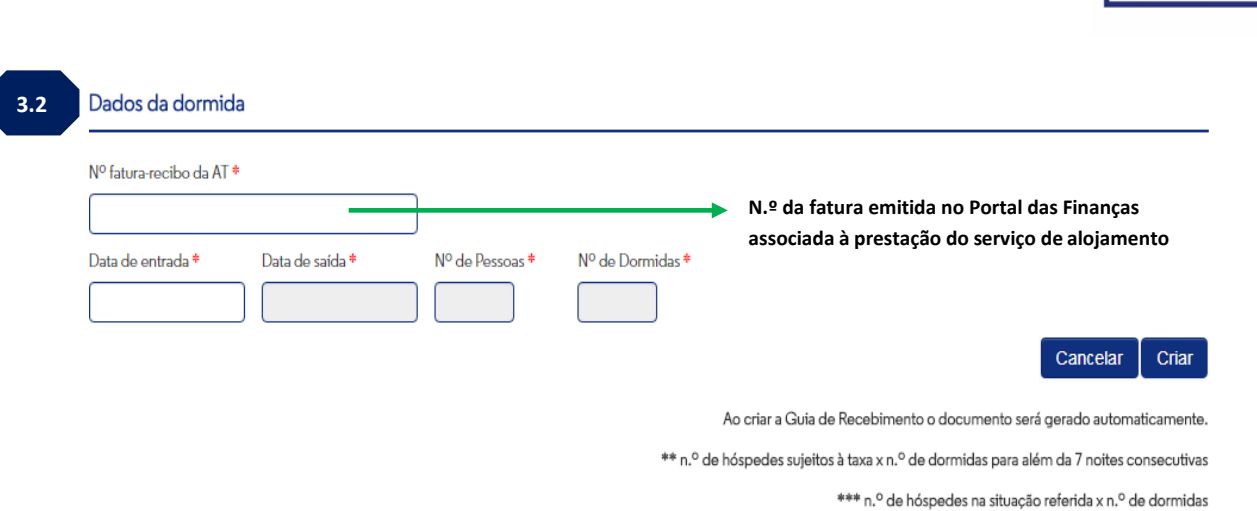

Após inserção da informação relativa à "Data de entrada", "Data de saída" e "N.º de Pessoas" será disponibilizado o seguinte formulário:

#### **Exemplo:**

Estadia de 01-06-2023 a 06-06-2023

Família composta por 2 adultos e 1 criança com idade inferior a 13 anos

Porto.

## Porto.

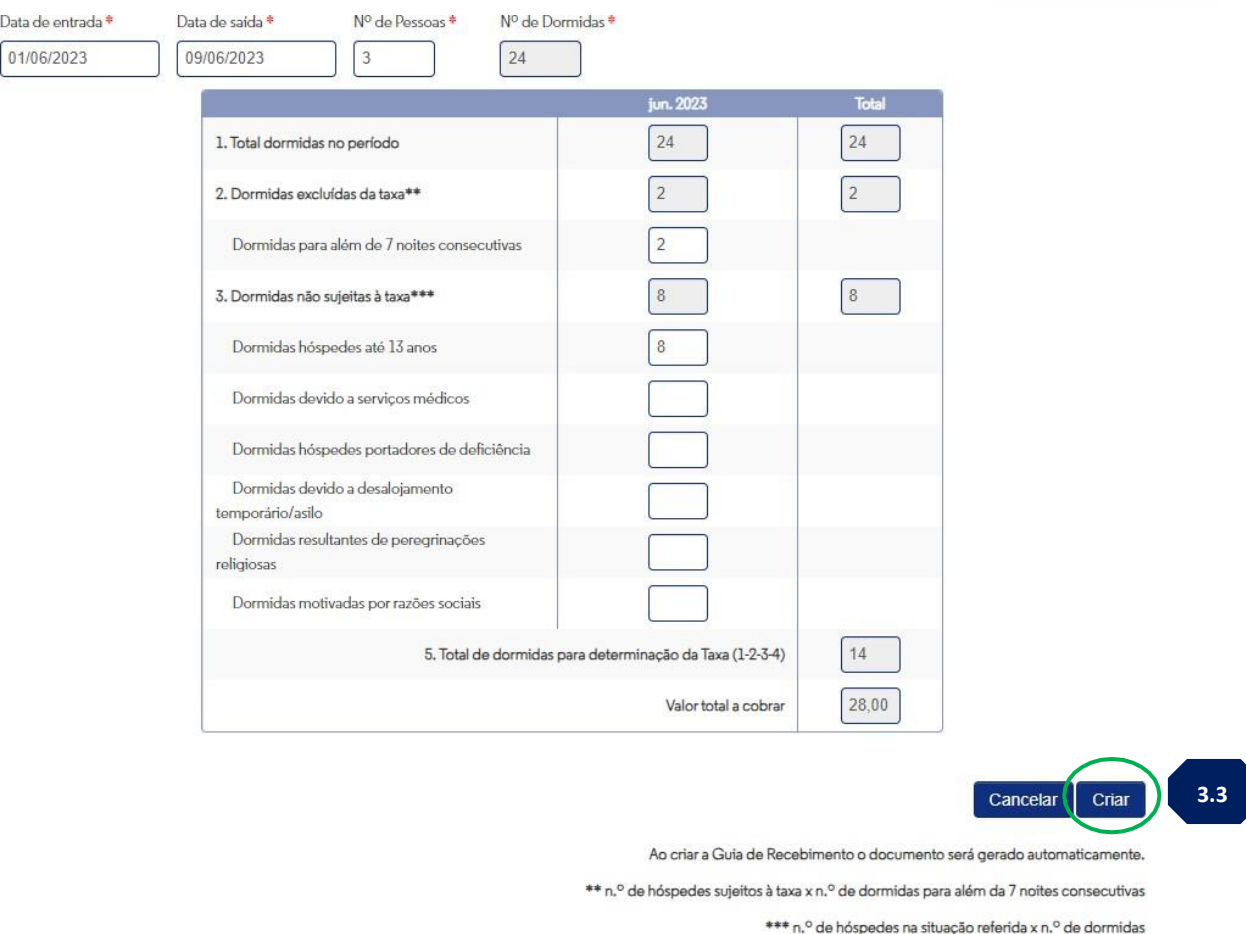

**3.3.** Selecionar a opção "Criar" e a Guia de Recebimento será gerada de forma automática ficando disponível para *download* e impressão.

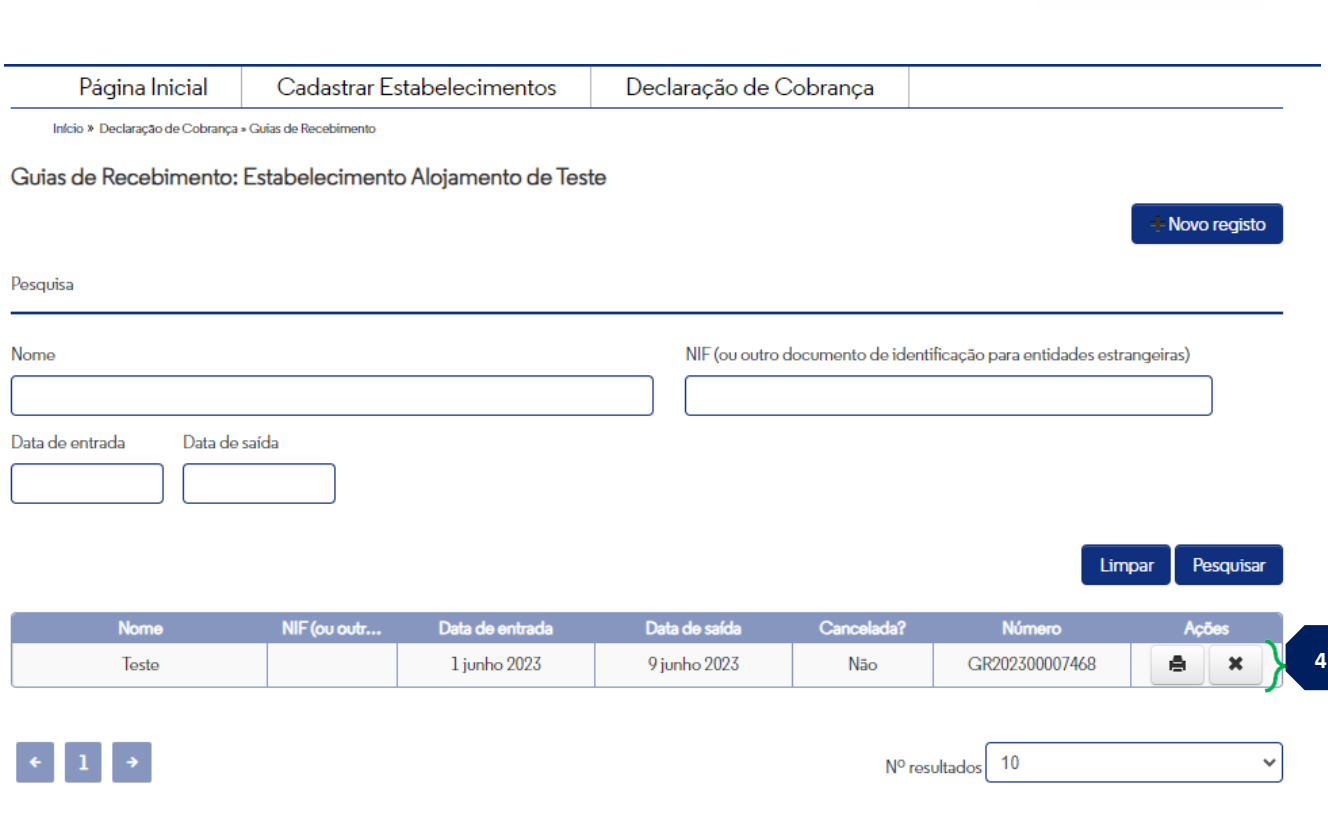

Voltar

Porto.

**4.** Identificação de todas as Guias de Recebimento emitidas por aquele estabelecimento:

е

Opção para impressão da Guia de Recebimento (duas vias – original e duplicado) É possível a todo o momento a impressão deste documento, sendo que a partir da primeira impressão aparecerá a menção "2.ª Via"

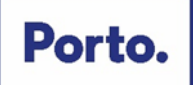

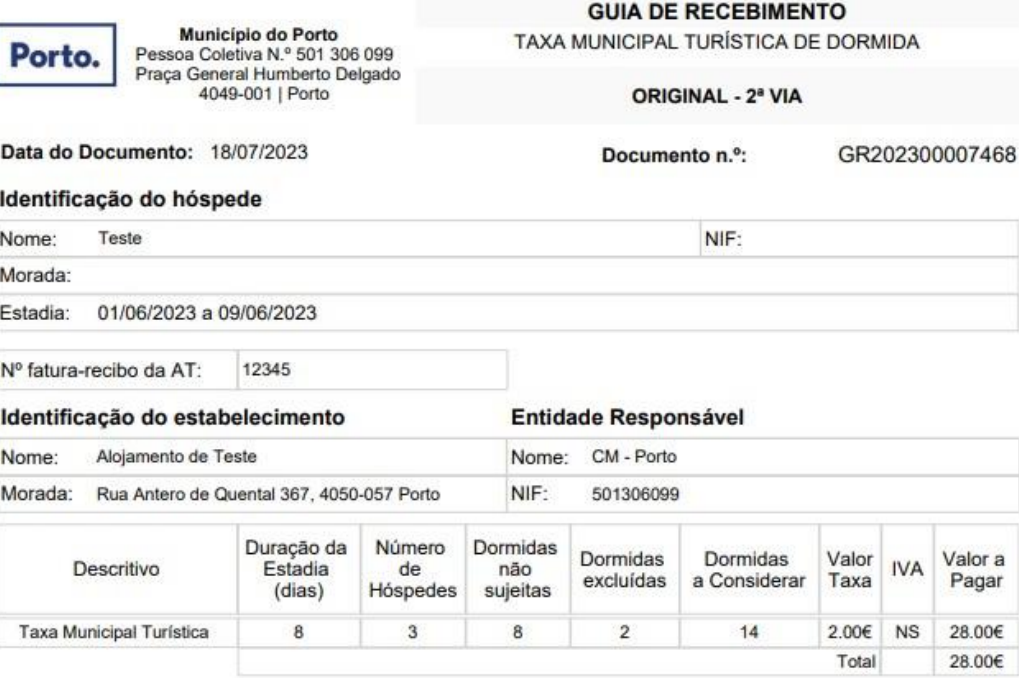

 $\mathbf{x}$ 

Opção de cancelamento da Guia de Recebimento – opção disponível durante o período de 24 horas. Aparecerá a seguinte janela onde terá de confirmar o cancelamento da Guia de Recebimento

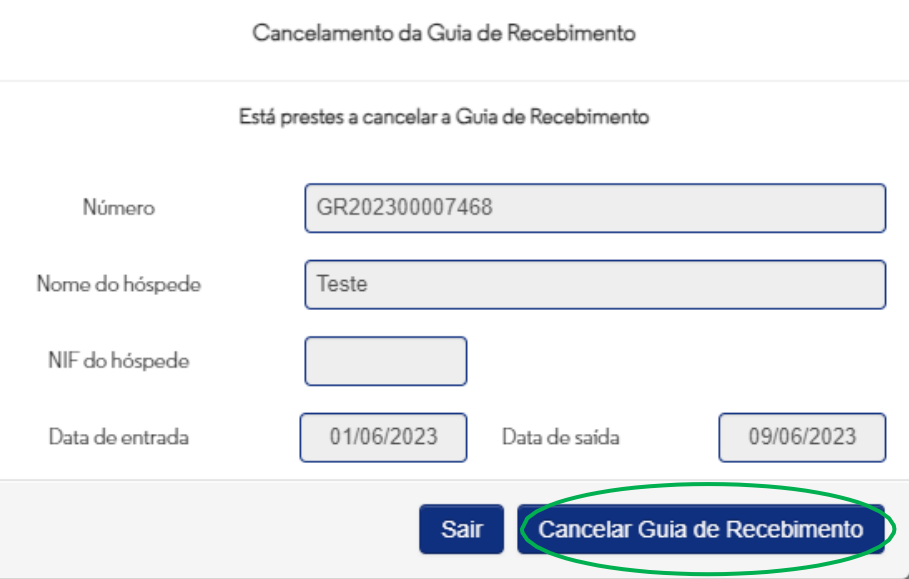

Depois de cancelada qualquer Guia de Recebimento esta manter-se-á no histórico sendo ainda possível a sua impressão com a indicação "cancelada".

NS: IVA Não Sujeito - Nº2 do artigo 2º do CIVA

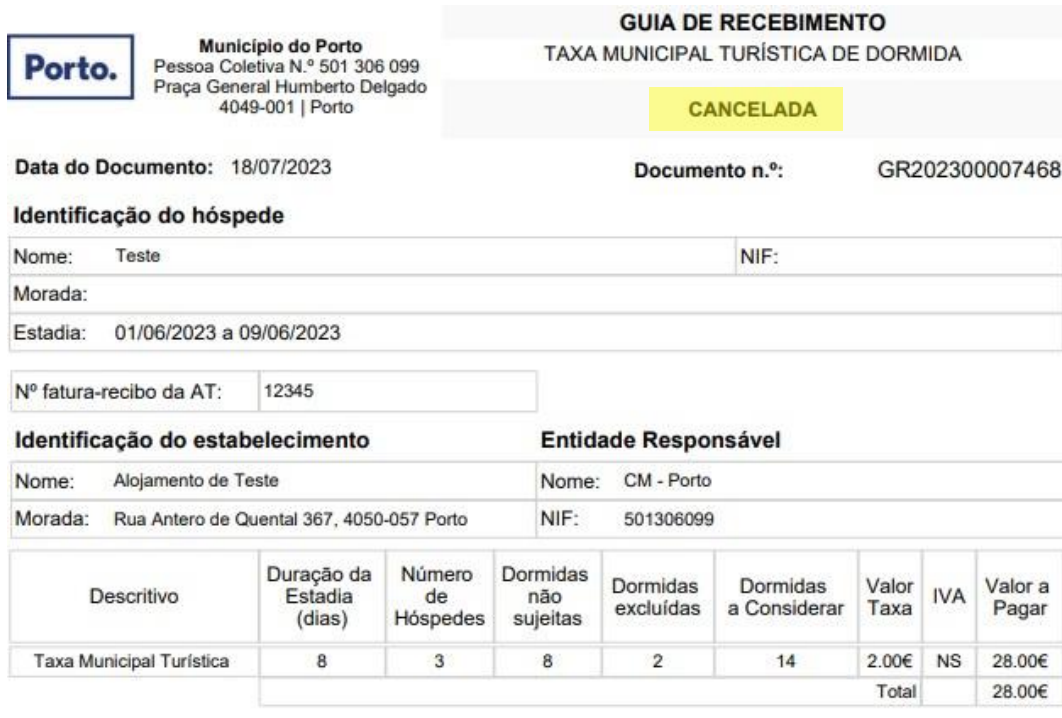

NS: IVA Não Sujeito - Nº2 do artigo 2º do CIVA

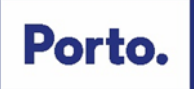

## <span id="page-43-0"></span>**2.2 Preenchimento e submissão da Declaração de Cobrança**

A submissão mensal ou trimestral da Declaração de Cobrança é obrigatória independentemente da inexistência de dormidas durante o respetivo período. (ver prazos de submissão no ponto 7 das FAQ),

Para proceder ao seu preenchimento e/ou submissão deverá selecionar a opção

 $\bullet$ 

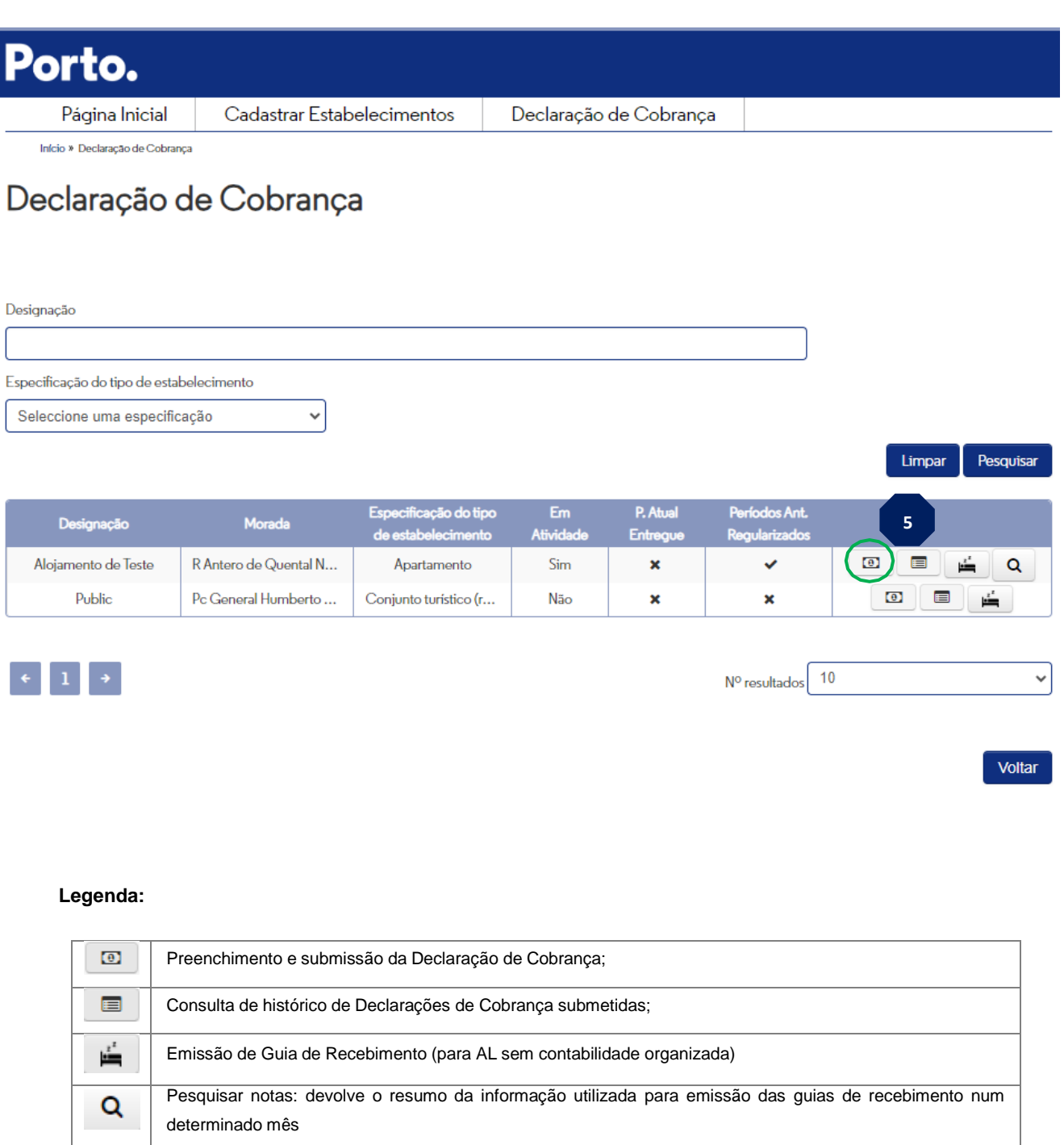

Porto.

Liquidação da Taxa

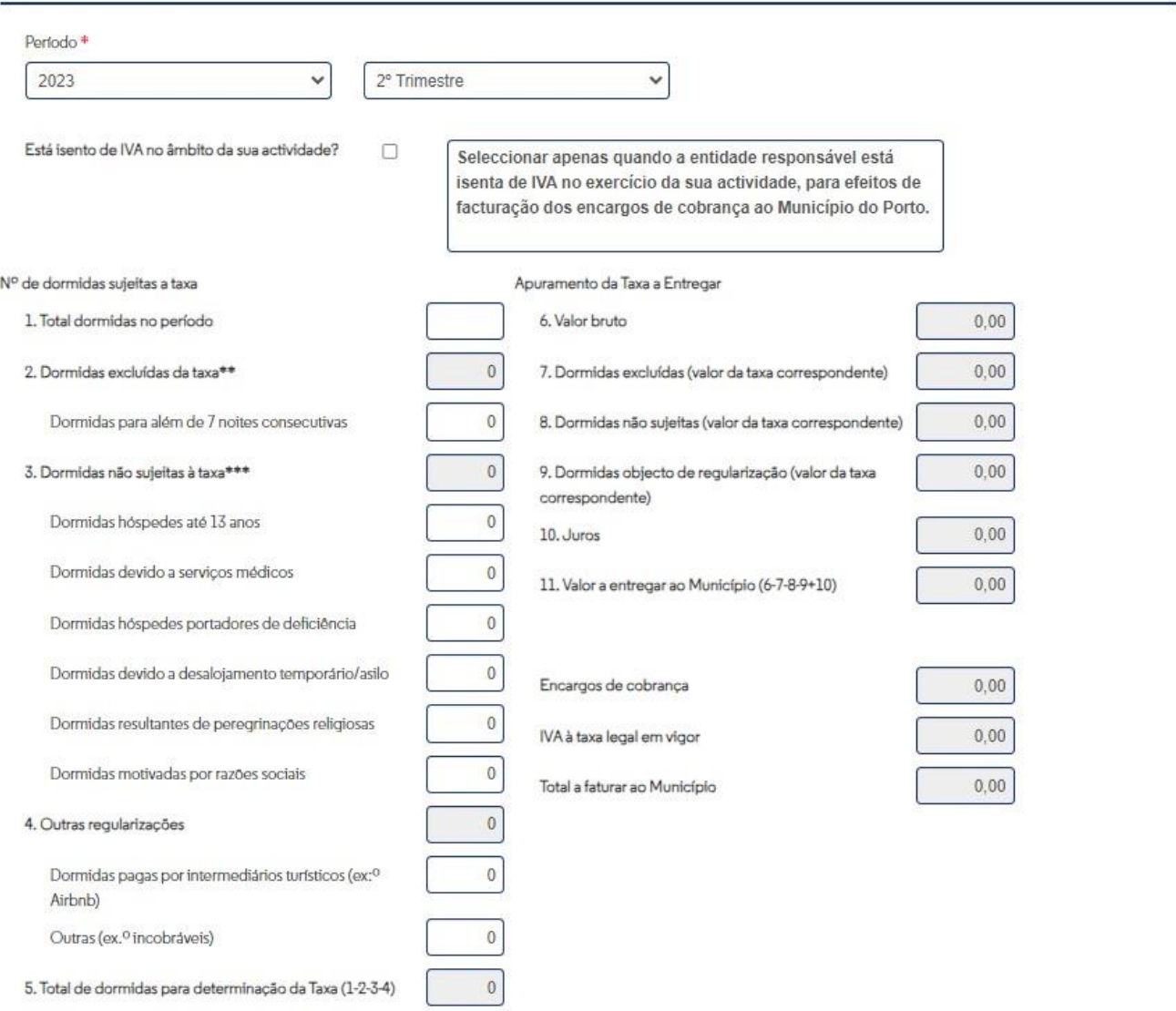

Após a submissão da Declaração de Cobrança, consulte o histórico do estabelecimento para imprimir o comprovativo.

\*\* n.º de hóspedes sujeitos à taxa x n.º de dormidas para além da 7 noites consecutivas

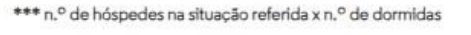

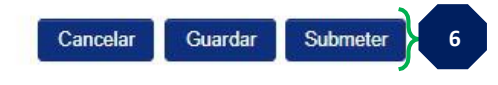

Preencher os campos:

**Período** - Selecionar o ano e o mês/trimestre consoante o registo que foi feito do estabelecimento.

**Está isento de IVA no âmbito da sua atividade?** – Selecionar esta opção quando a entidade responsável está isenta de IVA no exercício da sua atividade. Esta informação irá determinar a aplicação ou não de IVA nas comissões a cobrar ao Município do Porto.

### **N.º de dormidas sujeitas à taxa**

- **1. Total de dormidas no período**  total das dormidas cobradas no período selecionado. O valor inserido deverá incluir todas as dormidas: as dormidas sujeitas, excluídas (2), não sujeitas (3) e outras regularizações (4).
- **2. Dormidas excluídas da taxa**  contempla o total de dormidas para além de 7 noites consecutivas, ou seja, o n.º de hóspedes sujeitos à taxa multiplicado pelo n.º de dormidas para além das 7 noites.
- **3. Dormidas não sujeitas à taxa**  contempla as dormidas por hóspedes até aos 13 anos, dormidas devido a atos e serviços médicos (incluindo acompanhante), dormidas de hóspedes portadores de deficiência, dormidas devido a desalojamento temporário/asilo, dormidas resultantes de peregrinações religiosas e dormidas motivadas por razões sociais. As situações elencadas carecem de apresentação de comprovativo aquando da estadia.
- **4. Outras regularizações**  dormidas pagas por intermediários turísticos (Airbnb) e outras situações (exemplo: incobráveis, ofertas). No caso de dormidas cuja reserva tenha sido efetuada pela plataforma Airbnb, pese embora a cobrança e a entrega da taxa seja da responsabilidade desta, o número de dormidas nesta modalidade deverá ser sempre preenchida no formulário.
- **5. Total das dormidas para determinação da taxa** este apuramento é feito de forma automática.

### **Apuramento da taxa a entregar:**

Este apuramento é calculado de forma automática após o preenchimento do  $N^{\circ}$  de dormidas sujeitas à taxa.

### **Encargos de cobrança:**

A plataforma apura automaticamente este valor, a título informativo, para efeitos de faturação ao Município do Porto da comissão de cobrança de valor igual a 2,5% das taxas cobradas no período. A este valor acrescerá IVA à taxa legal em vigor (se aplicável).

**6** Cancelar Cancela o preenchimento da Declaração de Cobrança

## Porto

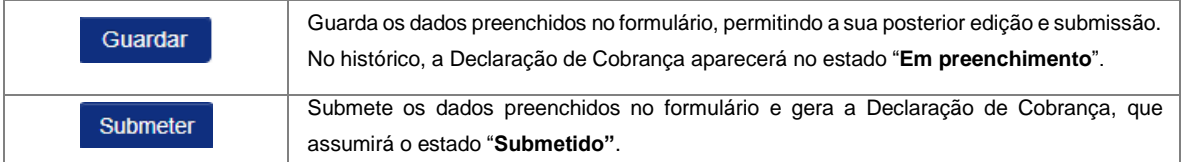

Nas situações em que os alojamentos locais emitem, através da Plataforma da Taxa Municipal Turística, Guias de Recebimentos para cobrança da Taxa Municipal Turística, o formulário de submissão da Declaração de Cobrança aparecerá pré-preenchido com informação resultante de todas as dormidas constantes das Guias de Recebimento emitidas.

Caso estes alojamentos locais recebam dormidas cuja reserva tenha sido efetuada pela plataforma Airbnb, pese embora a cobrança e a entrega da taxa seja da responsabilidade deste operador, o número de dormidas nesta modalidade deverá ser sempre preenchido no formulário no campo "**Total de dormidas no período**" e **"Outras regularizações".**

Após a submissão da Declaração de Cobrança, esta fica disponível para consulta no histórico  $\square$ 

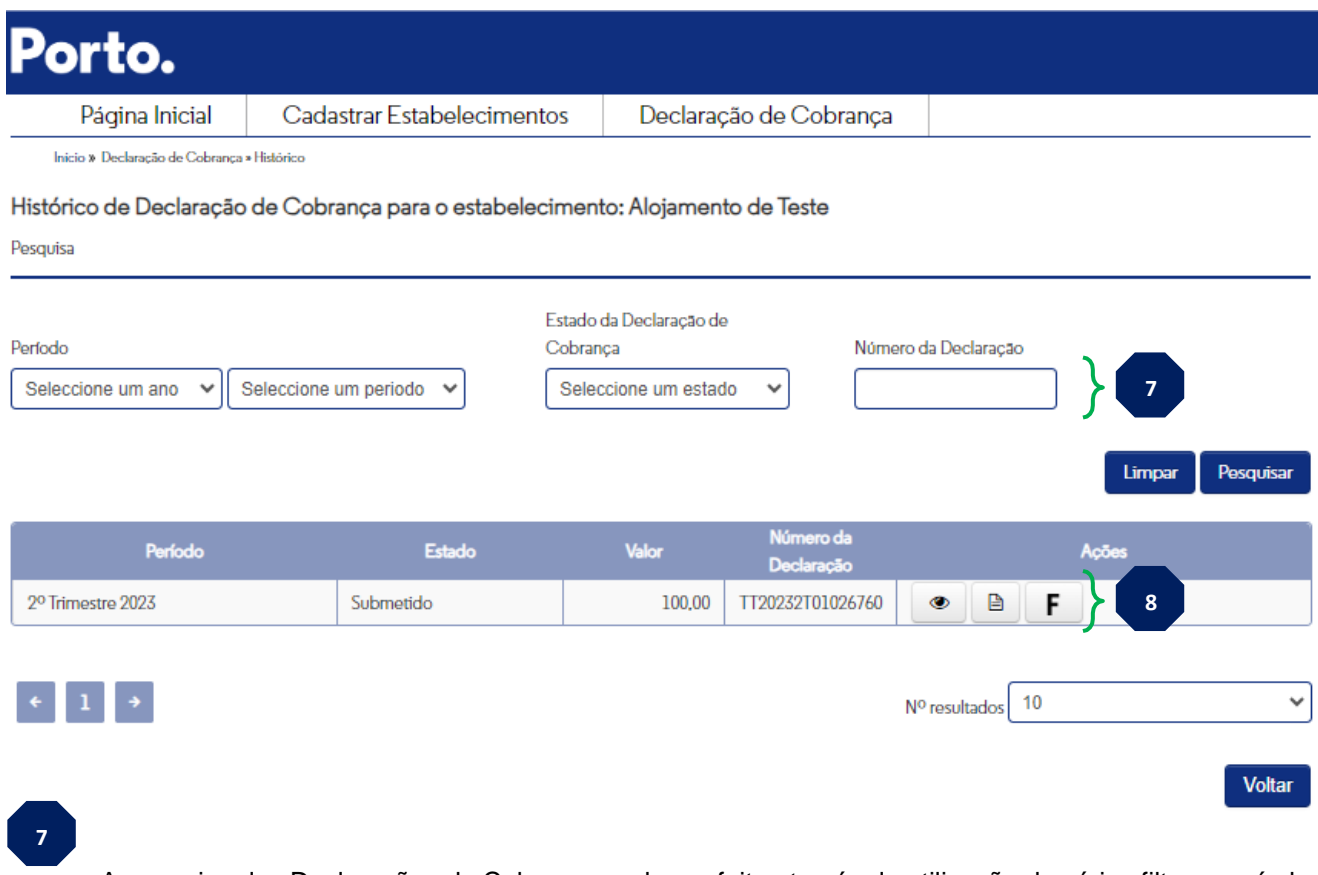

A pesquisa das Declarações de Cobrança pode ser feita através da utilização de vários filtros: período, estado e /ou número da declaração.

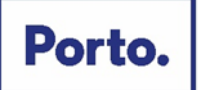

Informação referente às Declarações de Cobrança, permitindo a realização de várias ações:

**8**

Permite visualizar, sem possibilidade de edição, o formulário da Declaração de Cobrança  $\circledcirc$ submetido e imprimir o documento comprovativo da sua entrega.

Neste documento é disponibilizada informação quanto ao apuramento do valor da Taxa Municipal Turística a entregar ao Município do Porto, formas e locais de pagamento e ainda informação para faturação das comissões de cobrança (ver documento a seguir apresentado).

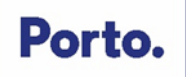

#### **DECLARAÇÃO PERIÓDICA**

DECLARAÇÃO DE COBRANÇA DA TAXA MUNICIPAL TURÍSTICA

Comprovativo de entrega

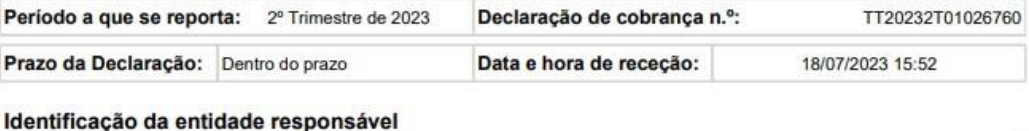

#### Designação da entidade: CM - Porto

Porto.

NIF: 501306099 Morada Fiscal/Sede: General Humberto Delgado, 11

#### Identificação da estabelecimento

Designação: Alojamento de Teste

Morada: Rua Antero de Quental, 367, 4050-057 Porto

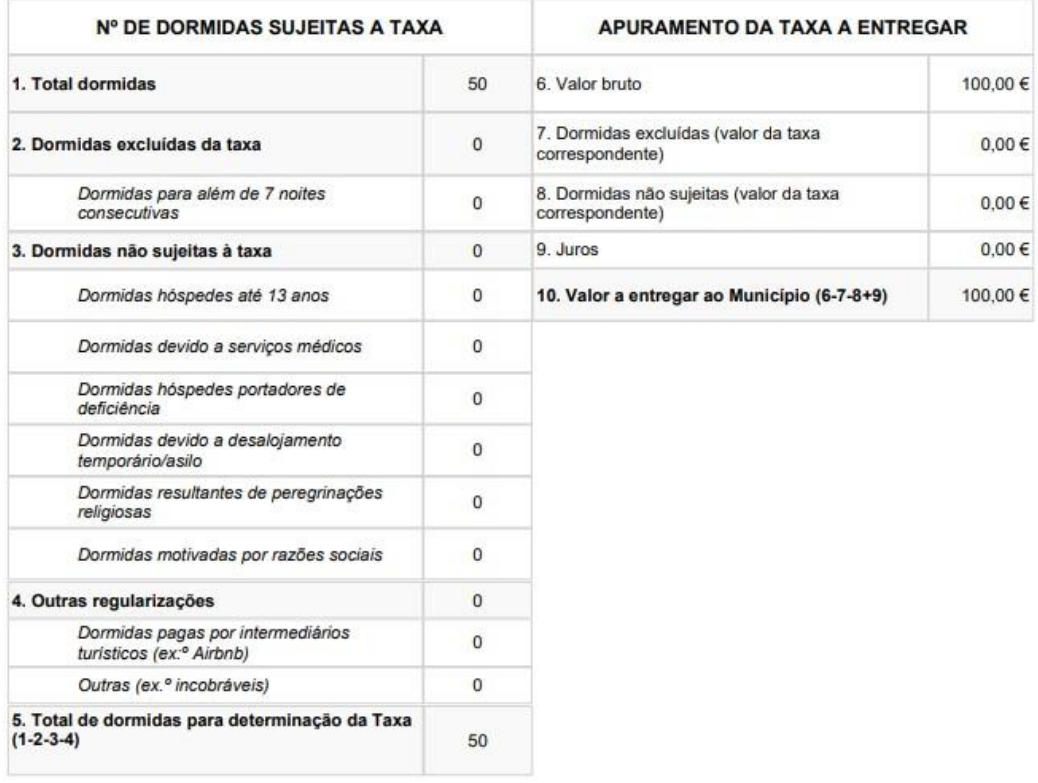

#### Formas de pagamento:

- · Através da rede Multibanco, após 48 horas da<br>disponibilização das referências indicadas na<br>respetiva fatura/recibo;
- · Na Tesouraria do Gabinete do Munícipe, sito à Praça General Humberto Delgado, n.º 266:

De outubro a maio: 2.ª,3.ª,5.ª,6.ª feira - 9h/17h; 4.ª feira - 9h/20h;

De junho a setembro: 2.ª a 6.ª feira - 9h/17h.

#### INFORMAÇÃO PARA FATURAÇÃO DA COMISSÃO DE COBRANÇA AO MUNICÍPIO DO PORTO

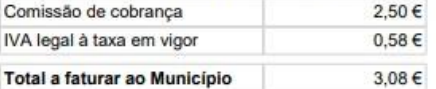

Total a faturar ao Município -11

Município do Porto<br>Pessoa Coletiva N.º 501 306 099<br>Praça General Humberto Delgado<br>4049-001 | Porto

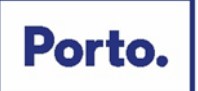

₿

Permite a substituição da Declaração de Cobrança até ao dia 15 do mês seguinte ao termo do prazo de entrega da declaração inicial desde que a fatura associada não esteja paga, ou seja, ainda se encontre no estado "*Em pagamento*".

F.

 Impressão de fatura relativa à Taxa Municipal Turística. O documento é emitido pelo Município do Porto com o valor constante da Declaração de Cobrança e possui referências Multibanco para efeitos de entrega desse valor.

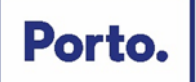

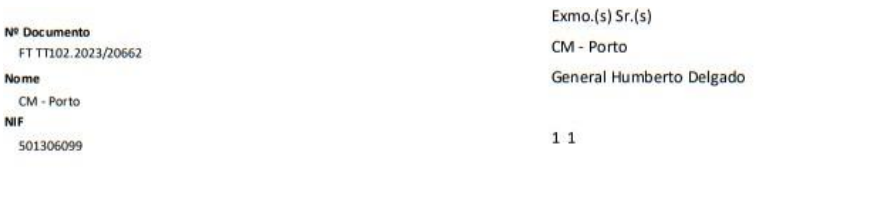

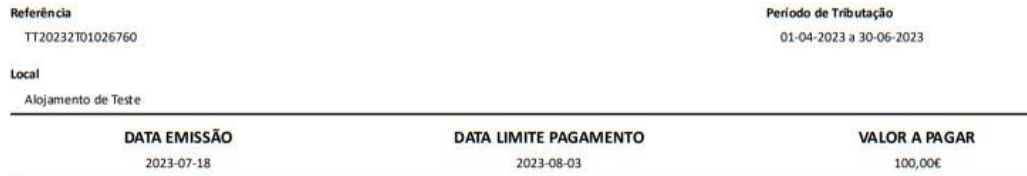

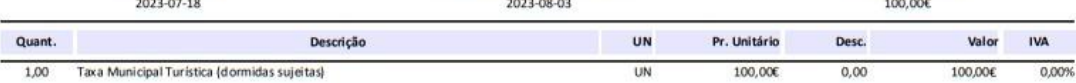

ThiO-Processado por Programa Certificado n.º 0030/AT / FT TT102.2023/20662 | Os bens e/ou serviços foram coloca dos à disposição na data 2023-07-19 / © PRIMAVERA BSS /

#### NO VERSO: Nota demonstrativa da liquidação

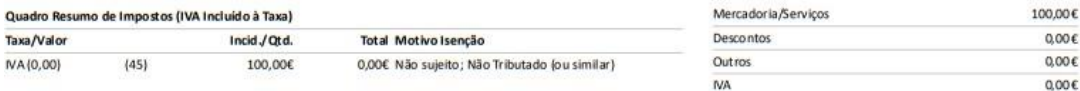

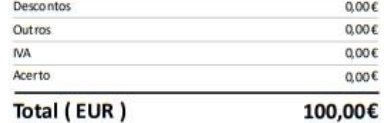

#### O pagamento poderá ainda ser efetuado:

ATCUD: JFKVVKB3-20662 1. Na Tesouraria Municipal do Gabinete do Munícipe, sito na Praça

Humberto Delgado, 266. 2. Através de envio de cheque emitido à ordem do Município do Porto.

Nota demonstrativa da liquidação no verso.

O Município do Porto utiliza os seus dados pesoais para dar resposta aos seus pedidos, incluyes do presente informação sobre assuntos da autarquia e para finsestatisticos.<br>Para informações adicionais sobre as prácticas do

24397

664915292

 $100{,}00$  €

#### Gabinete do Municipe | Contactos:

MB Entidade

ou após boa cobrança.

Referência

Montante

oatmete do Municipe | Contactos:<br>Pontal do Municipe: portaldomunicipe.cm-porto.pt<br>Unha Rorto. 220100220-2ª a 64feira das 9h00 às 19h00 (chamada para a rede fixa nacional)<br>Alemdimento presencial (marcação através da Unha Ro

Válido como RECIBO quando apresenta do com talão das Caixas Multibanco

Pág. 1/2

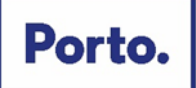

## <span id="page-51-0"></span>**2.3 Substituição de Declaração de Cobrança**

É possível proceder à substituição da Declaração de Cobrança até ao dia 15 do mês seguinte ao termo do prazo de entrega da declaração inicial, desde que a fatura associada não esteja paga.

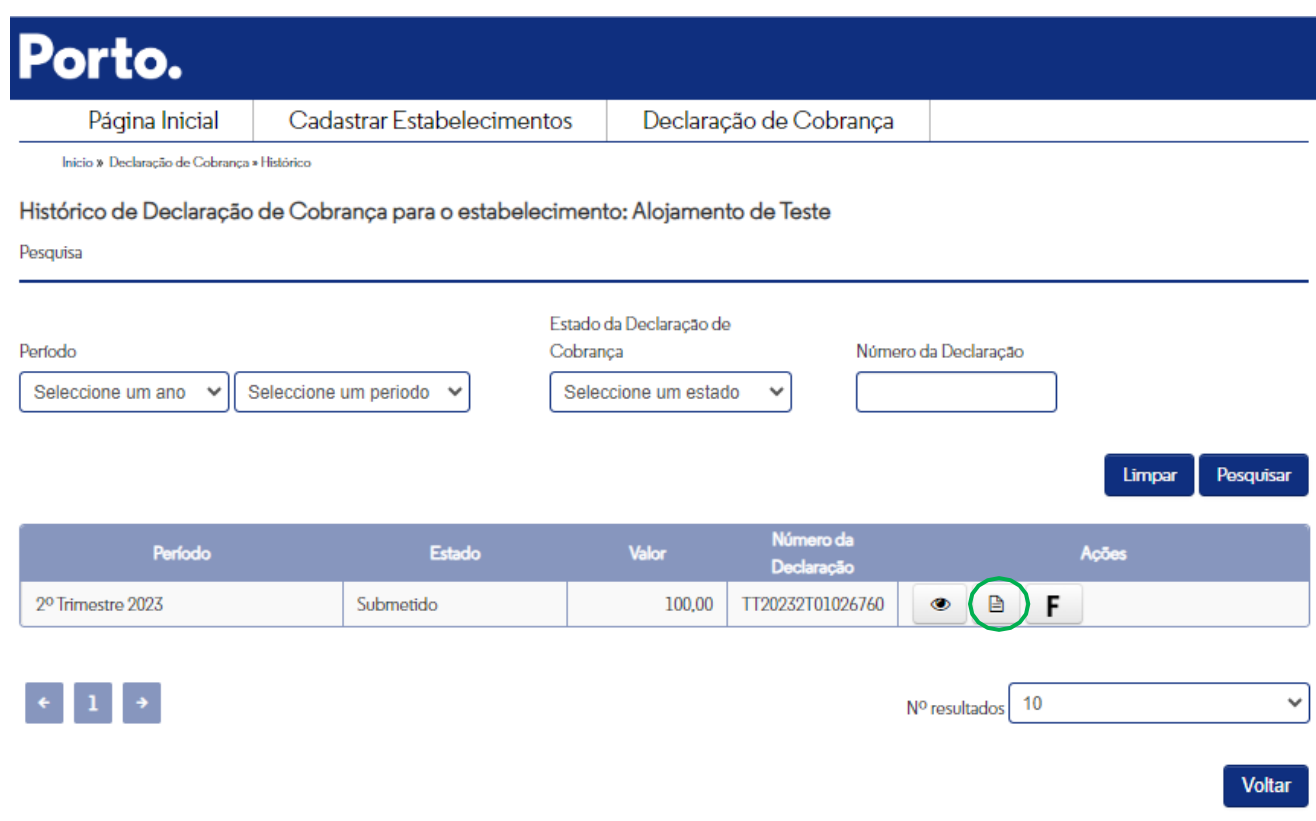

O utilizador deverá confirmar se efetuou o pagamento da fatura associada à Declaração de Cobrança inicial.

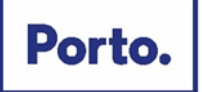

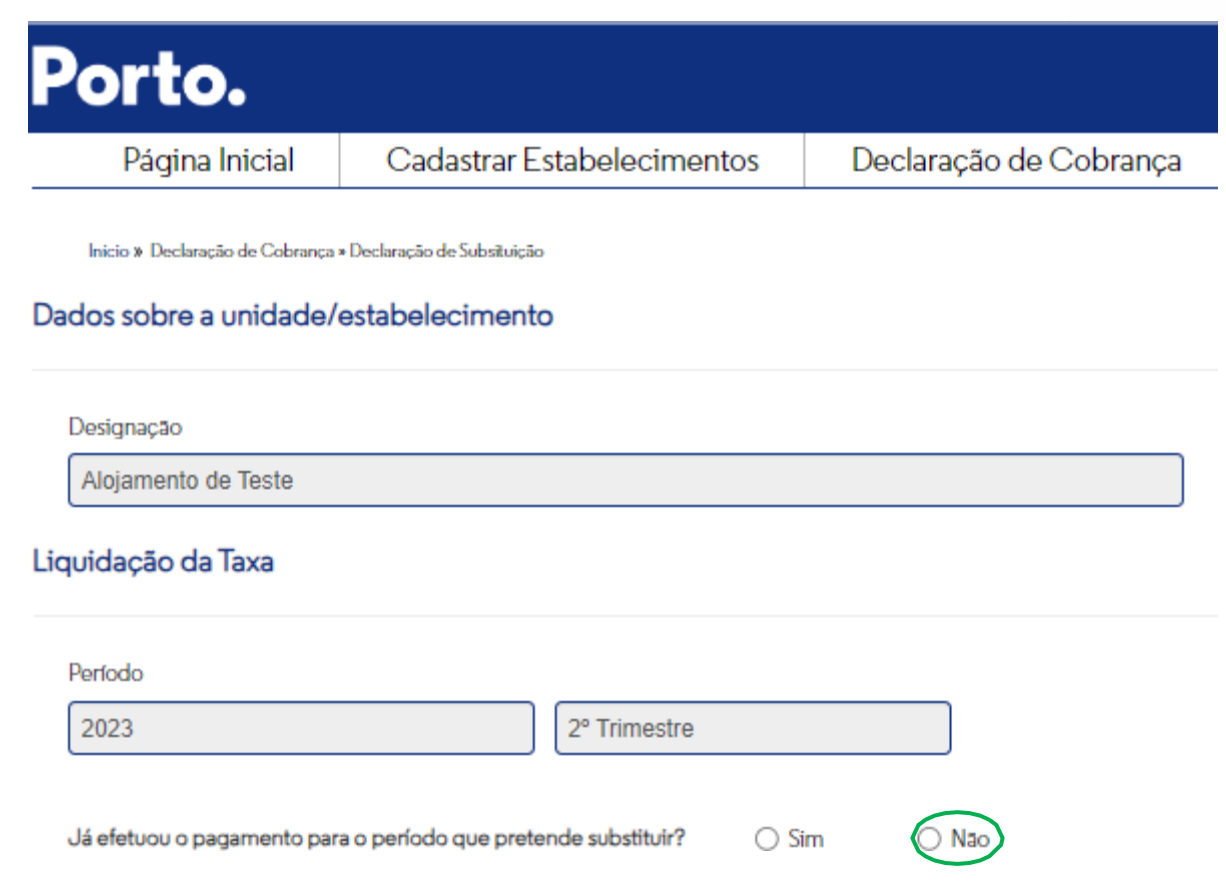

Aparecerá um formulário igual ao da Declaração de Cobrança submetida inicialmente, sendo que os campos a preencher serão os mesmos. (ver página 38 e 39)

Após a submissão de nova declaração o estado da Declaração de Cobrança inicialmente submetida será atualizado para "*Substituída (não paga).* "

O comprovativo da Declaração de Cobrança de substituição ficará disponível, bem como a nova fatura (caso o valor faturado seja superior a 0€), contendo nova data-limite de pagamento e referência multibanco.

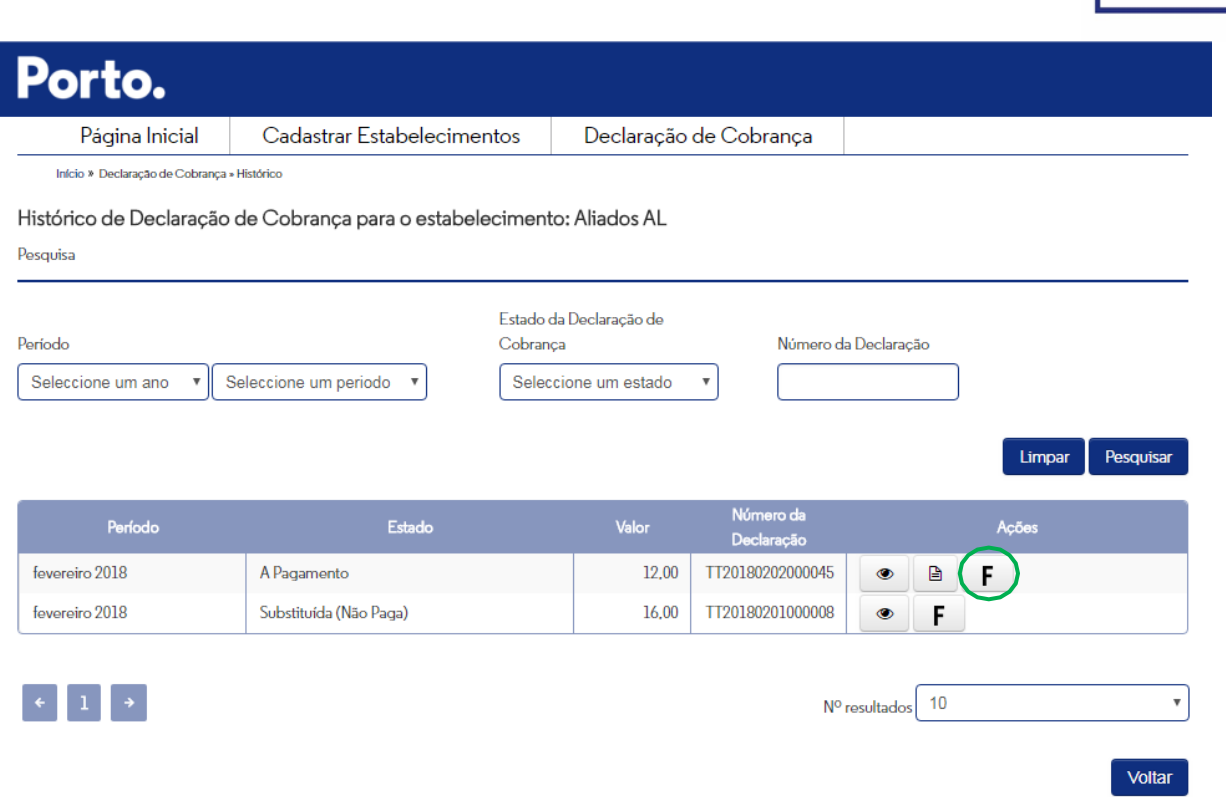

## **Declaração de substituição submetida fora do prazo ou nas situações em que a fatura associada à Declaração de Cobrança inicial já se encontra paga.**

Nestas situações deverá ser solicitado, ao Município do Porto, a substituição da Declaração de Cobrança para o seguinte endereço eletrónico: [taxaturistica@cm-porto.pt.](mailto:taxaturistica@cm-porto.pt)

## <span id="page-53-0"></span>**2.4 Consulta do número de compromisso**

Pela prestação do serviço de liquidação e cobrança da taxa, as entidades receberão 2,5% do valor cobrado, acrescido de IVA, à taxa legal em vigor, quando aplicável. Para receber este valor, as entidades deverão de emitir uma fatura ao Município de 2,5% do valor cobrado acrescido de IVA onde deverá ser mencionado o número de compromisso da entidade. Esta fatura deverá ser remetida ao Município através da área de suporte da plataforma.

A consulta do número de compromisso pode ser realizada através do ecrã inicial da plataforma da Taxa Municipal Turística, através da opção "Alterar dados da Entidade" no canto superior direito da página, conforme imagem seguinte:

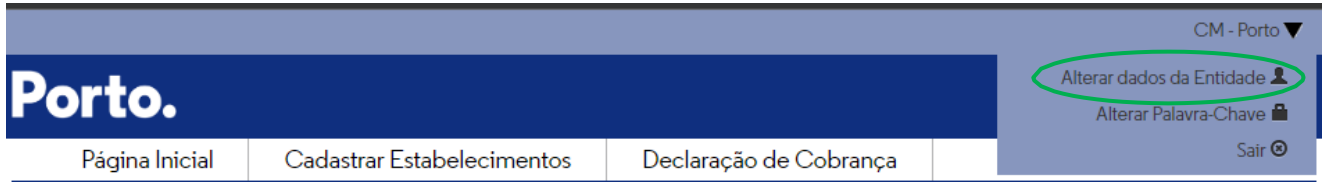

Porto.

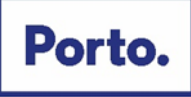

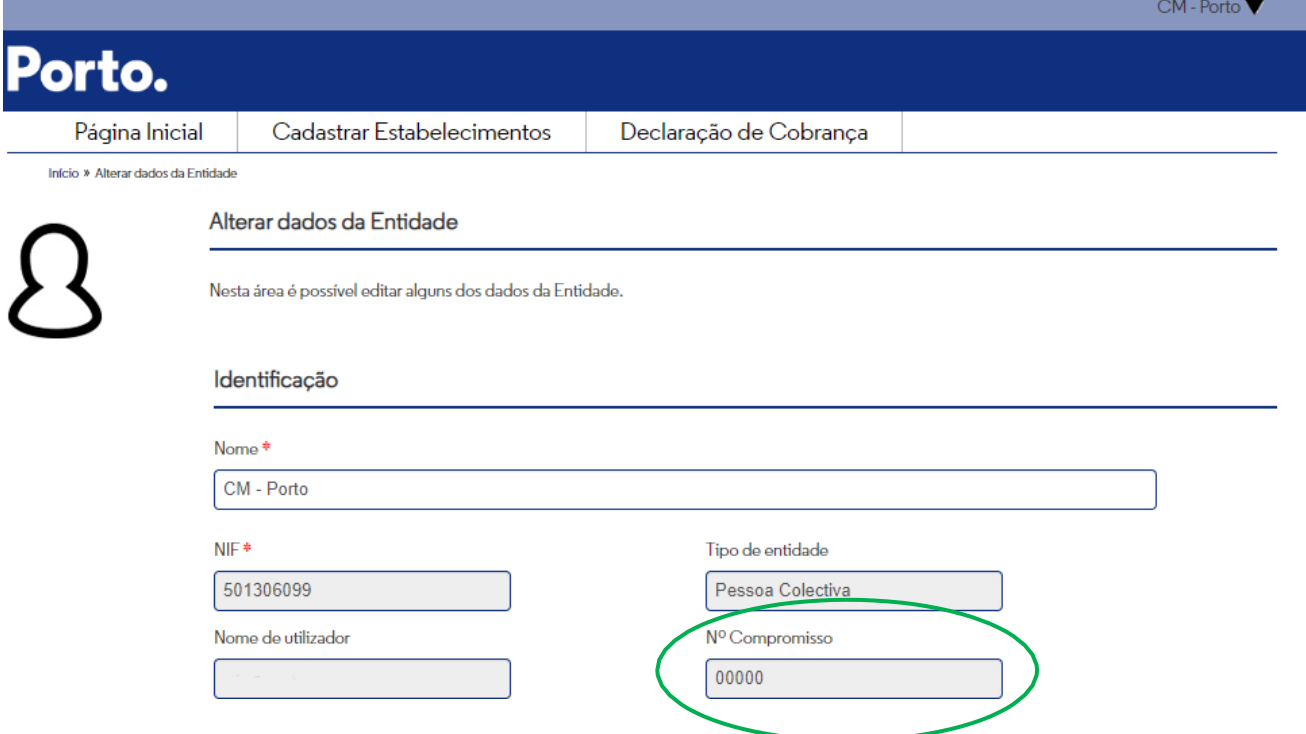

## <span id="page-54-0"></span>**2.5Envio de declarações de não dívida da AT, SS e comprovativo de IBAN**

Adicionalmente à emissão da fatura, devem as entidades submeter as suas declarações de não dívida da AT e SS através da plataforma. Para os efeitos, devem de aceder ao menu "Alterar dados da Entidade" e de seguida carregar os documentos e clicar em guardar.

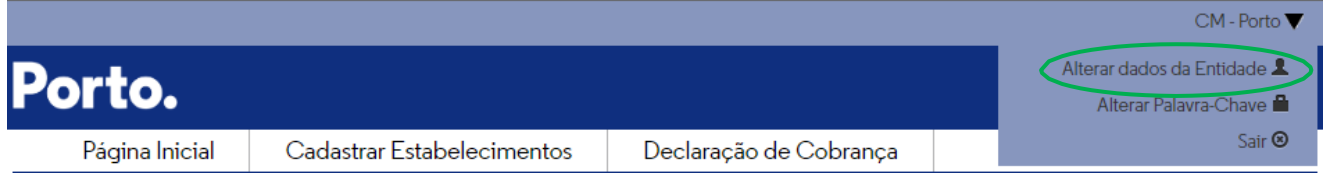

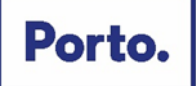

### Dados de Pagamento

## **IBAN** 000000000000000000000 O titular do comprovativo de IBAN deve ter a mesma designação que a entidade registada na plataforma. Comprovativo de IBAN Escolher ficheiro Nen...nado Data Validade Declaração de não dívida AT

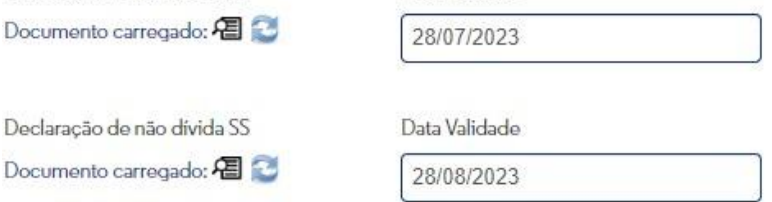

□ Declaro que não pretendo receber os montantes referentes à comissão de cobrança relativos às declarações por mim entregues, pelo que não irei proceder ao carregamento das declarações de não dívida.

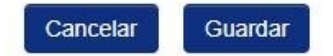

## **PARTE III – ÁREA DE SUPORTE**

## <span id="page-55-1"></span><span id="page-55-0"></span>**3.1 Criação de pedidos de suporte**

A plataforma da Taxa Municipal Turística permite a submissão de pedidos de suporte onde podem ser anexados documentos em formato pdf.

Para realizar um pedido de suporte deve de aceder à sua conta na plataforma da Taxa Municipal Turística e de seguida clicar no separador "suporte" e de seguida clicar em "Novo Contacto":

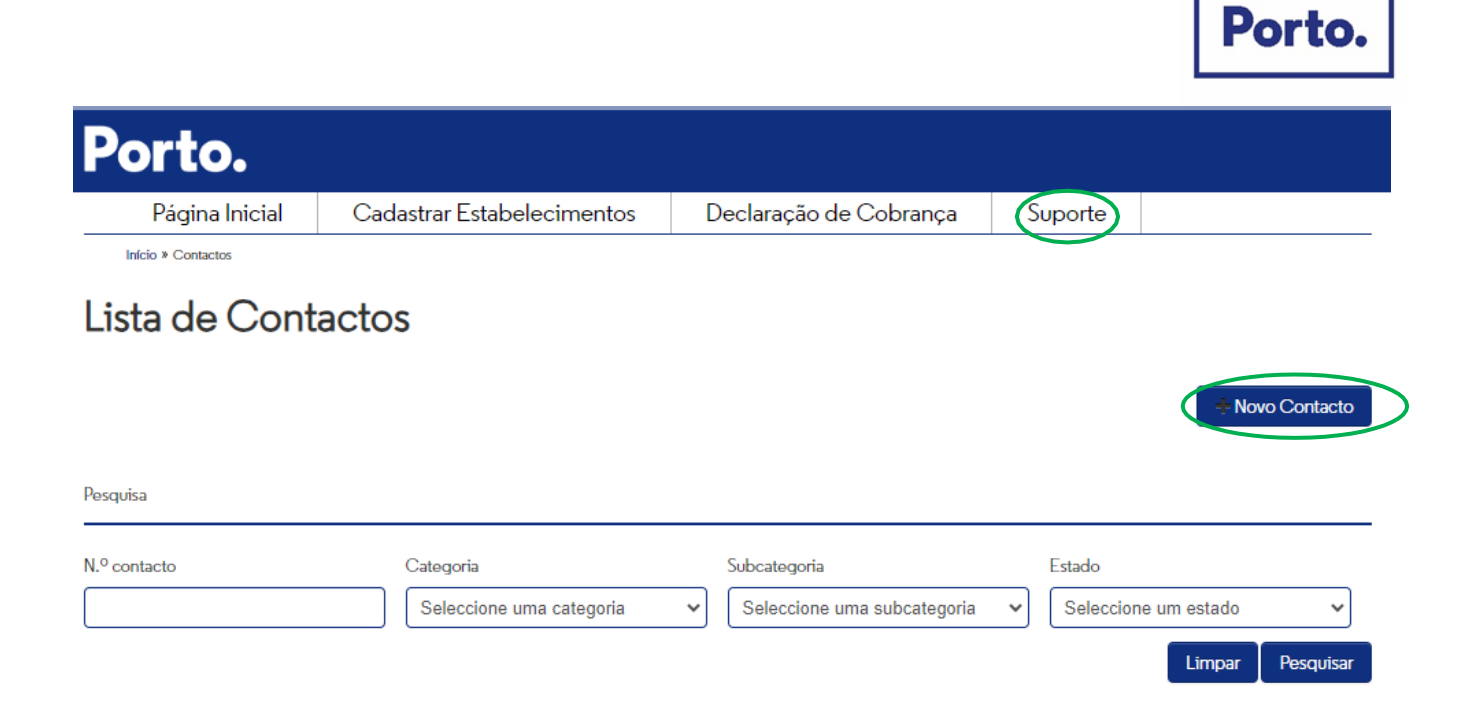

Na nova página que irá surgir, deverá de selecionar a categoria e a subcategoria que caracterizam o contacto pretendido. Nesta área, poderá ainda carregar ficheiros em anexo desde que, em formato pdf.

![](_page_56_Picture_110.jpeg)

![](_page_57_Picture_0.jpeg)

Após o envio do pedido de suporte, fica disponível para o utilizador o pedido aberto e o estado do mesmo (Pendente ou Resolvido).

◉ É possível visualizar o ticket submetido através do ícone do bem como a resposta dada pelos serviços municipais ao mesmo:

![](_page_57_Picture_80.jpeg)

![](_page_58_Picture_0.jpeg)

Para efeitos de submissão de pedidos de suporte estão disponíveis as seguintes categorias e subcategorias:

![](_page_58_Picture_217.jpeg)